## Driver & Utility installation Guide

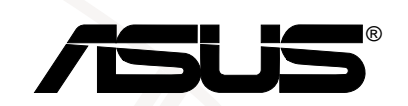

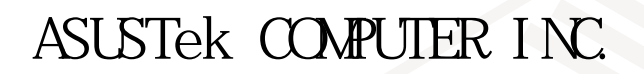

 $© 1999$ 

Intel Pentium® Intel Windows MS-DOS Microsoft

> F7400 1.00 1999 9 ASUSTek COMPUTER INC.

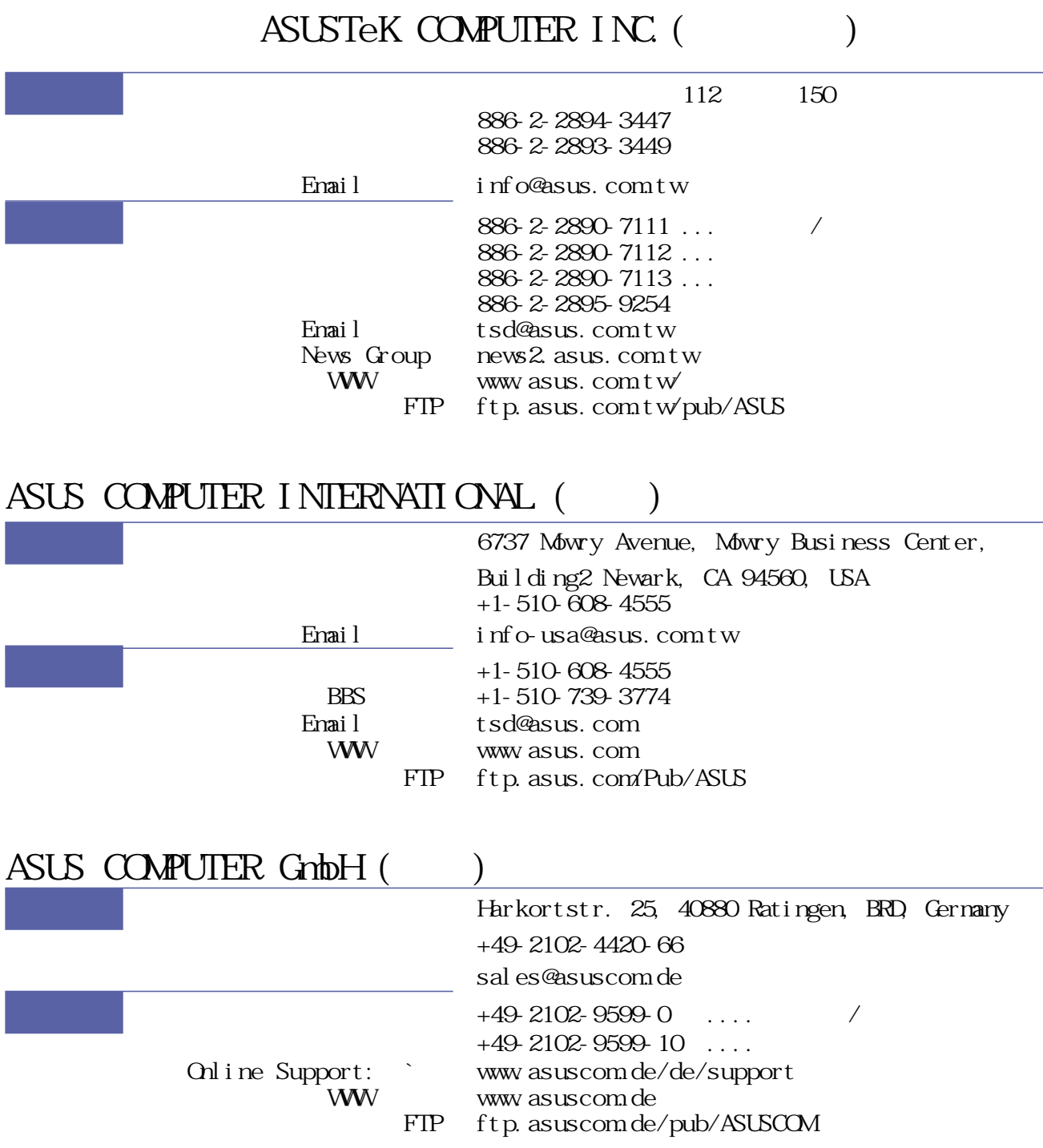

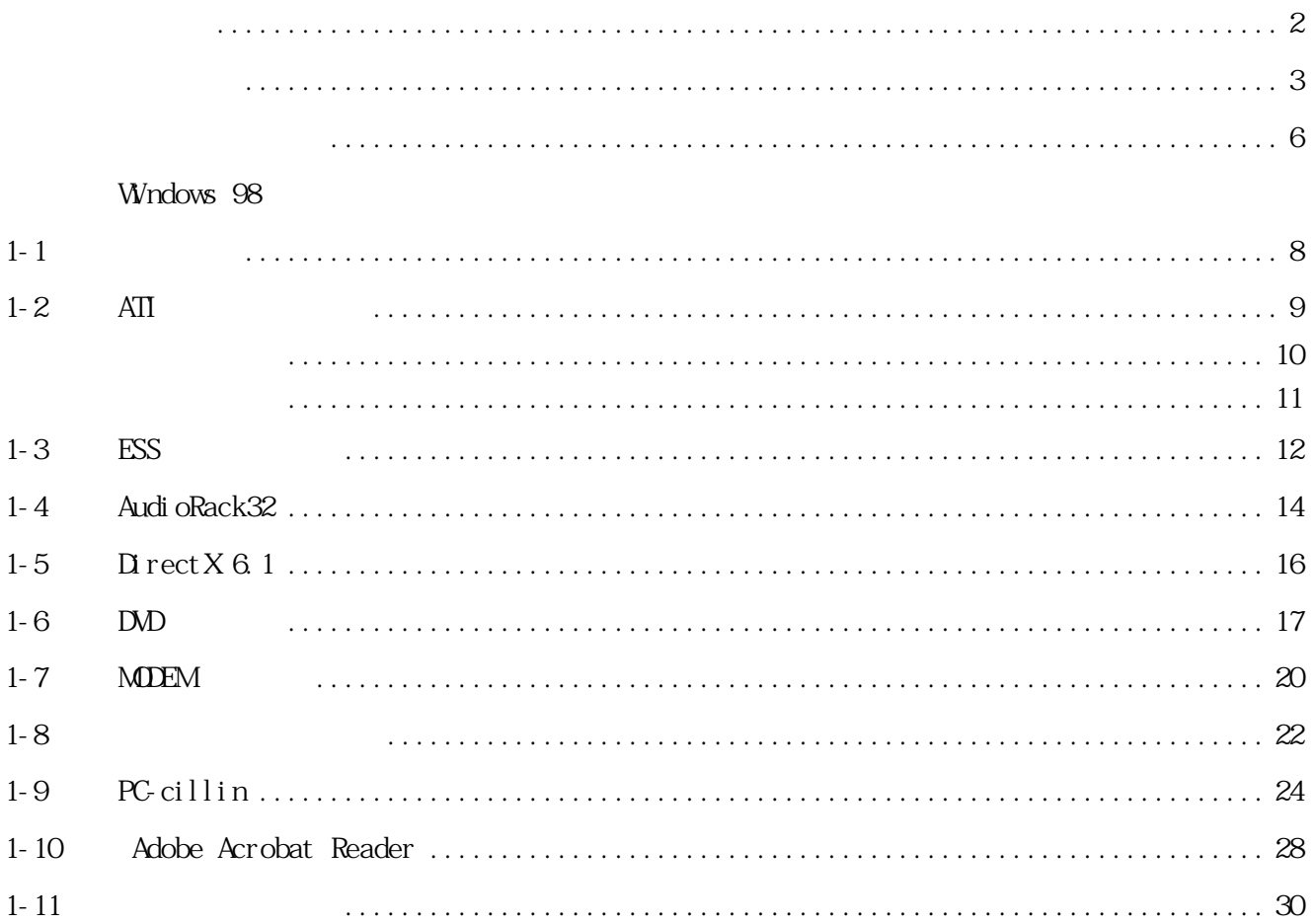

## Wndows NT

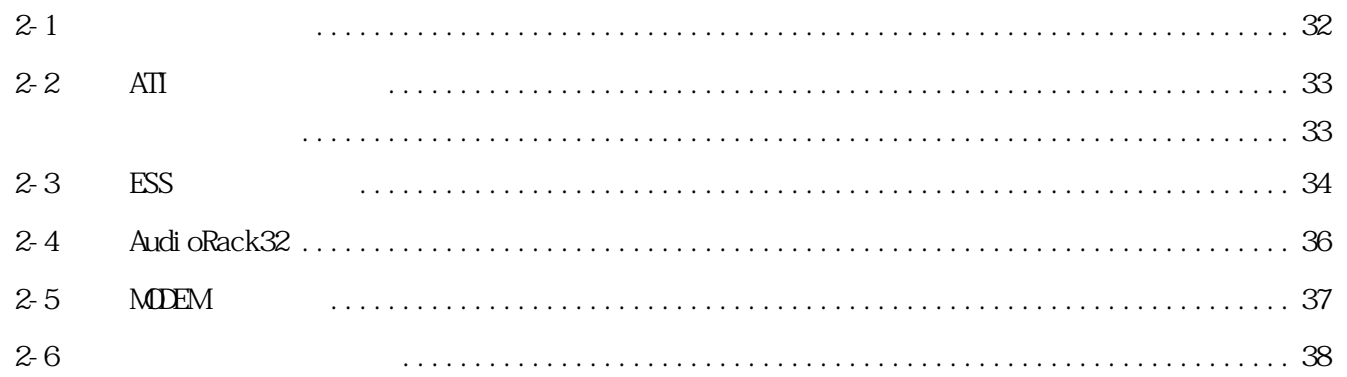

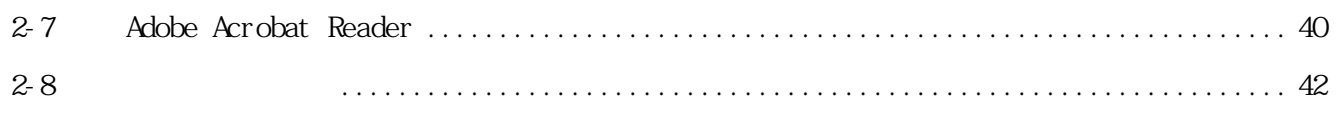

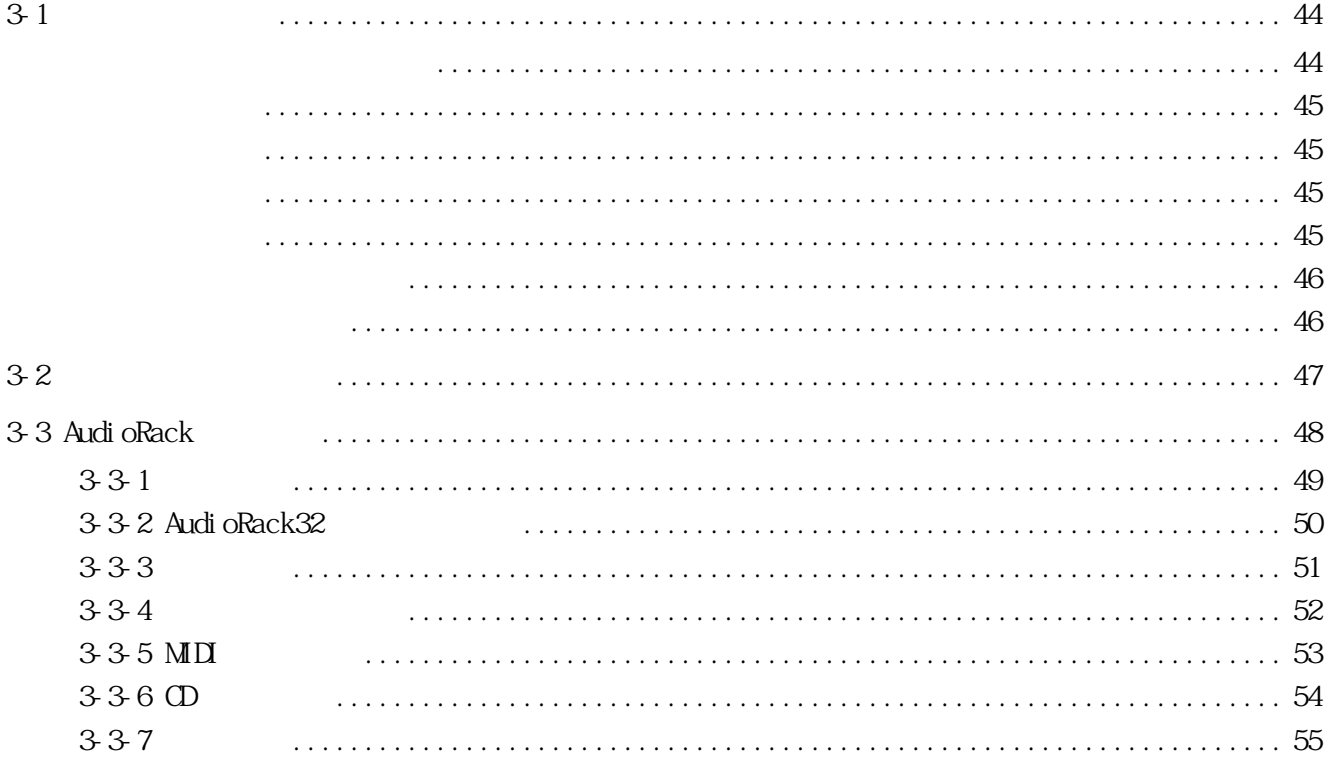

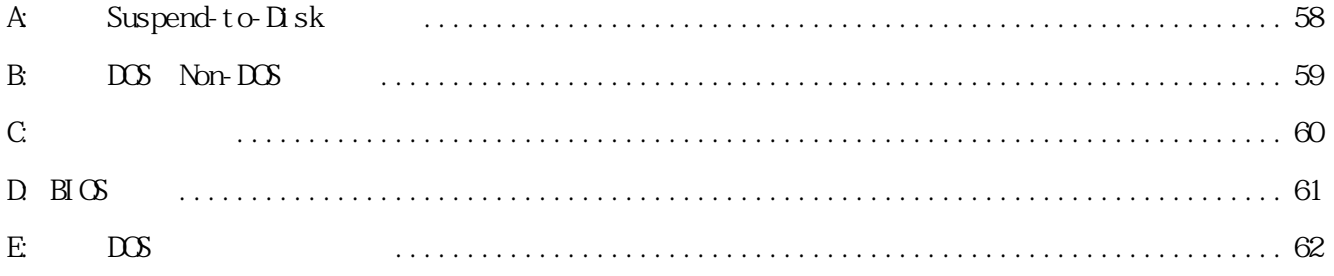

### $N$ 800 $\sim$

A B C D

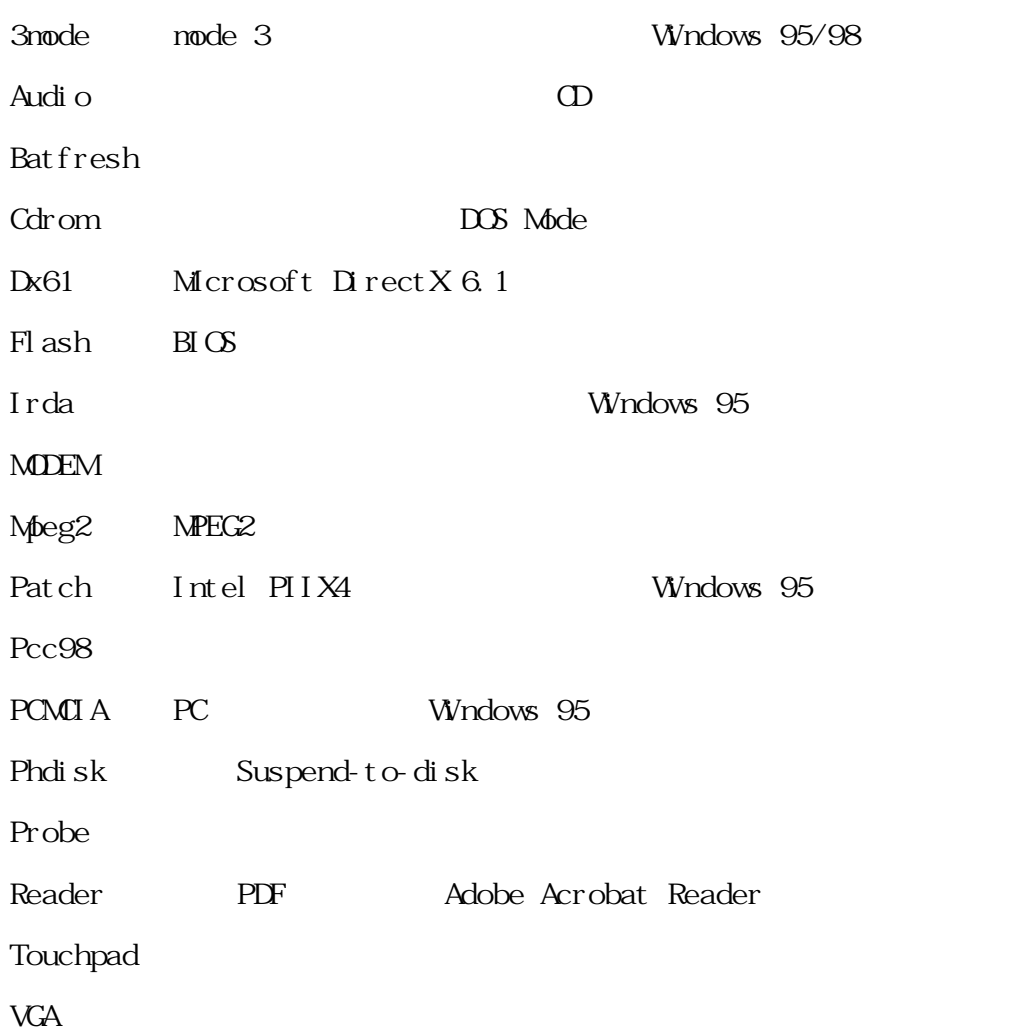

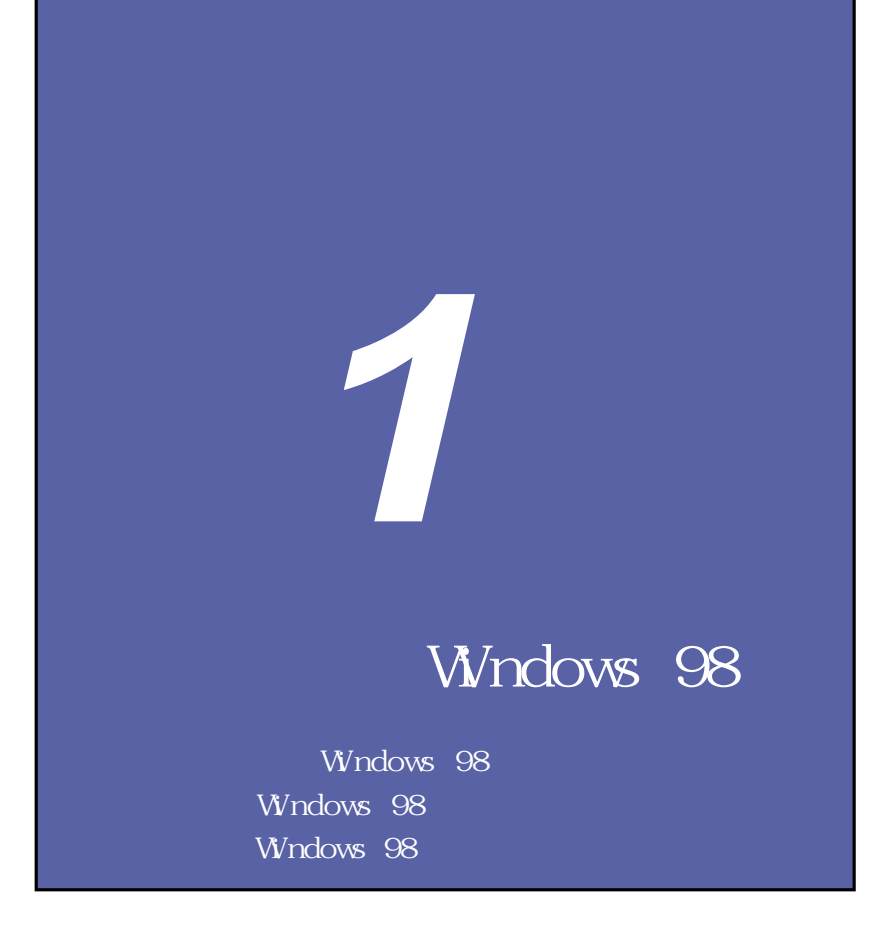

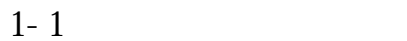

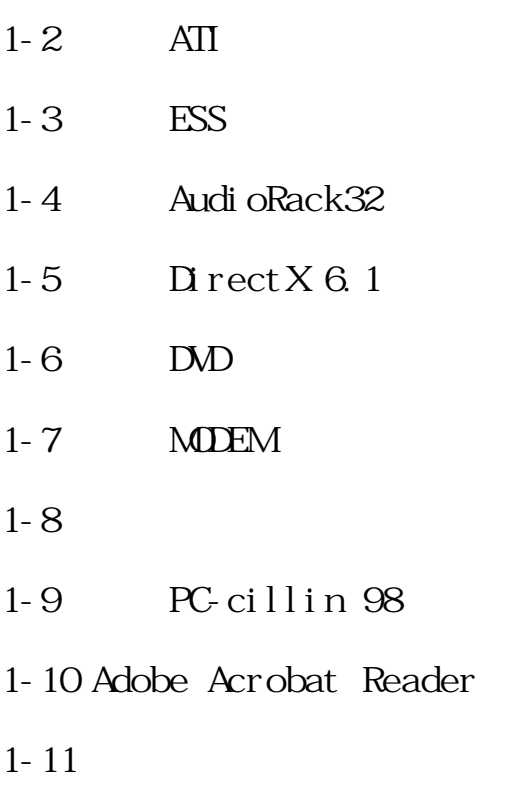

## **1-1 自動安裝畫面**

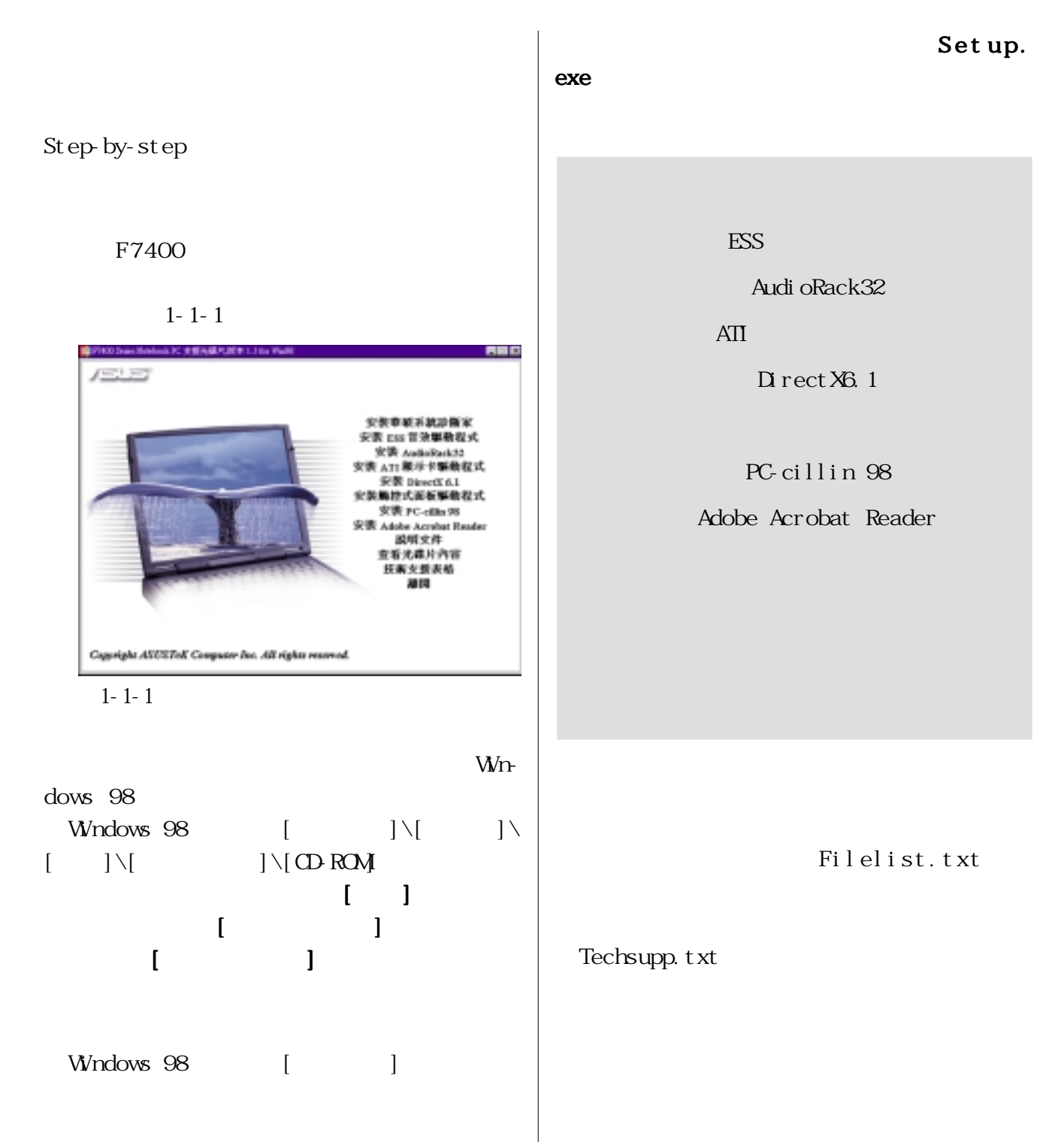

**8**

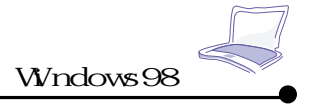

## 1-2 ATI

1. F7400  $ATI$   $1-Z$  $\mathbf{1}$ 

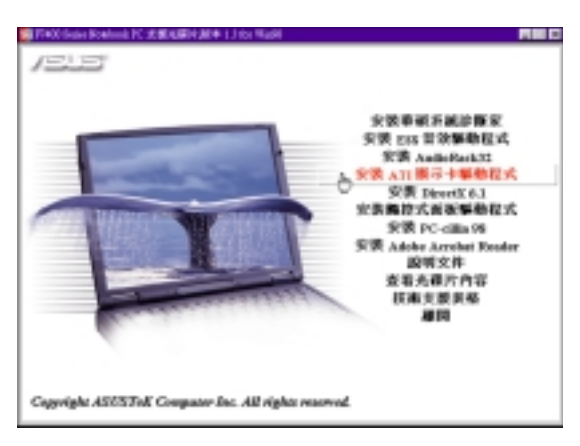

- 圖1-2-1
- $2.1 2-2$

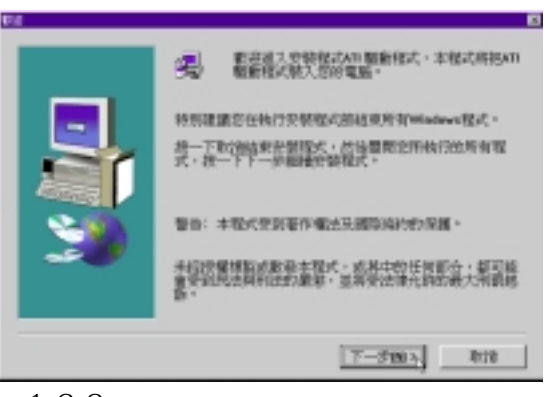

圖1-2-2

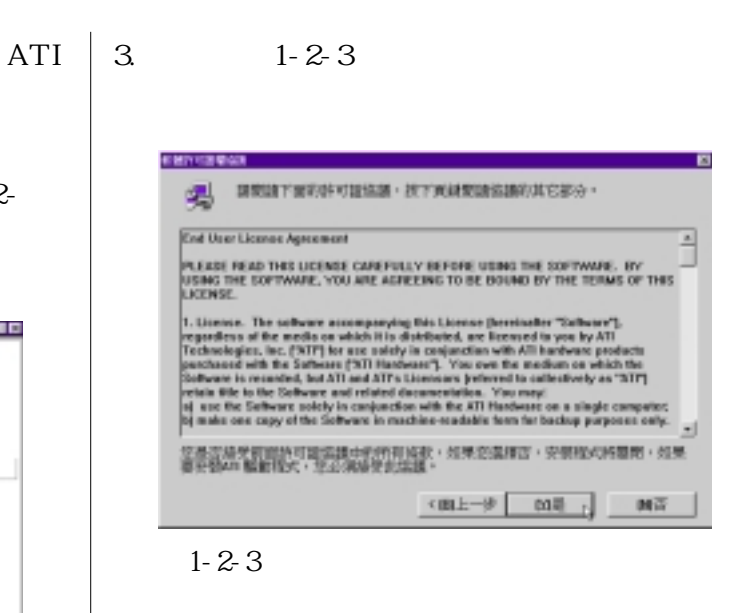

$$
4. \hspace{1.5cm} 1-2-4
$$

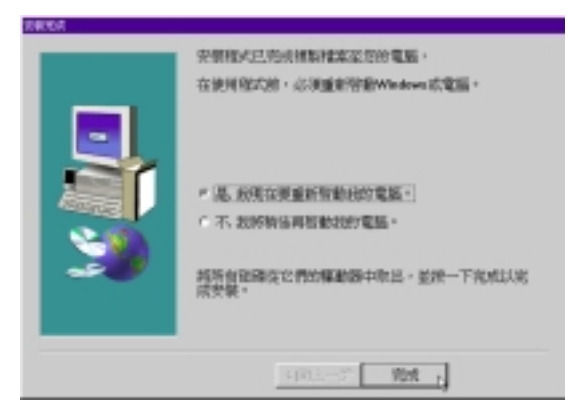

圖1-2-4

1. Windows 98

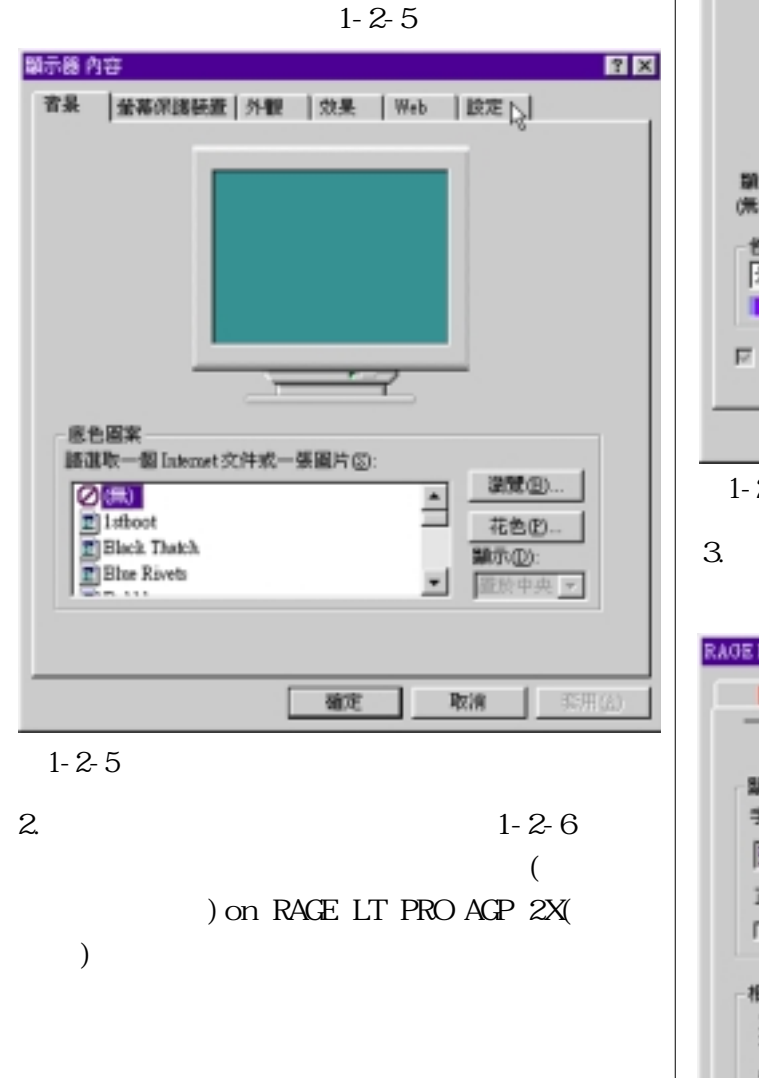

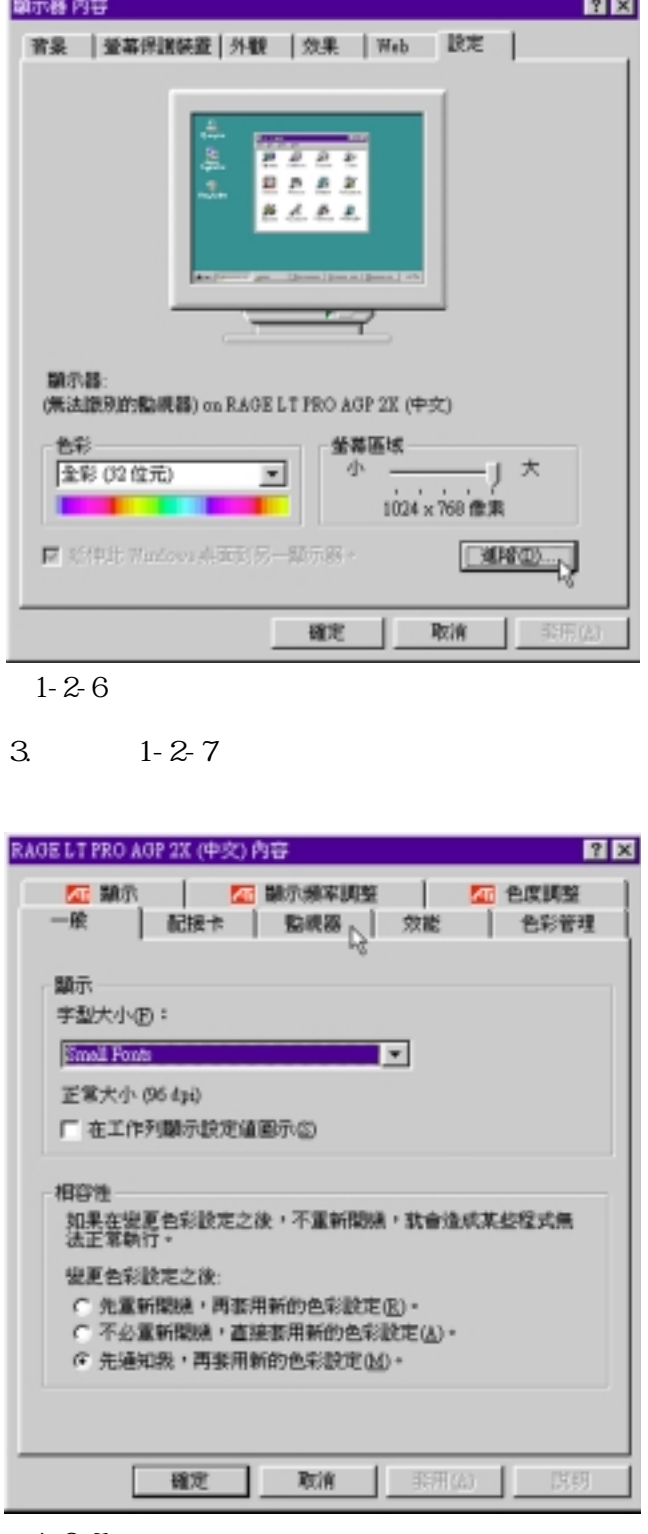

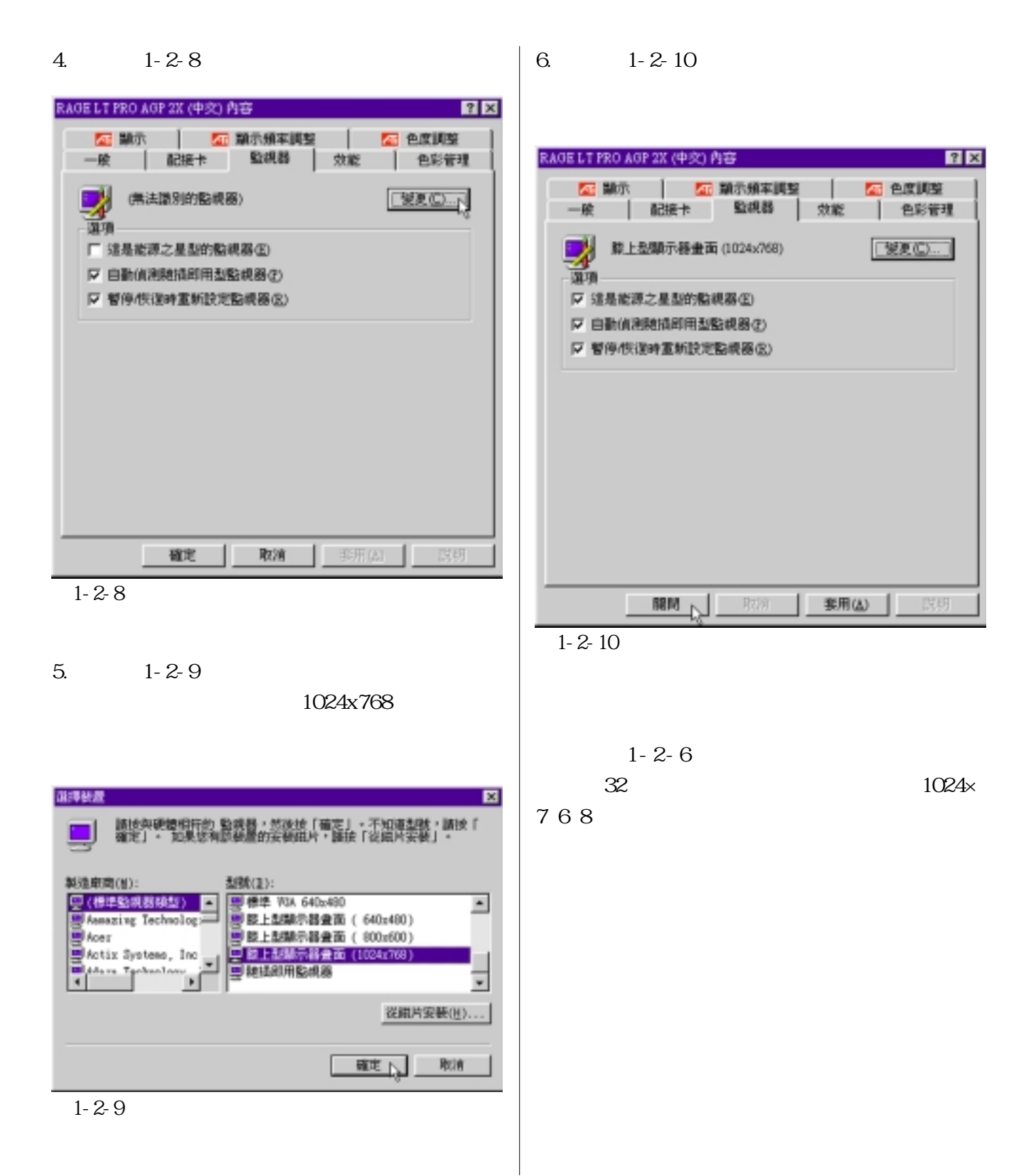

## 1-3 **ESS**

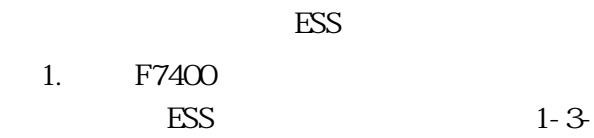

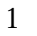

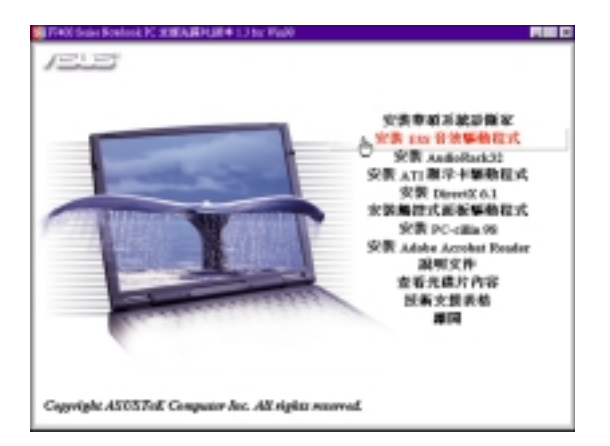

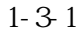

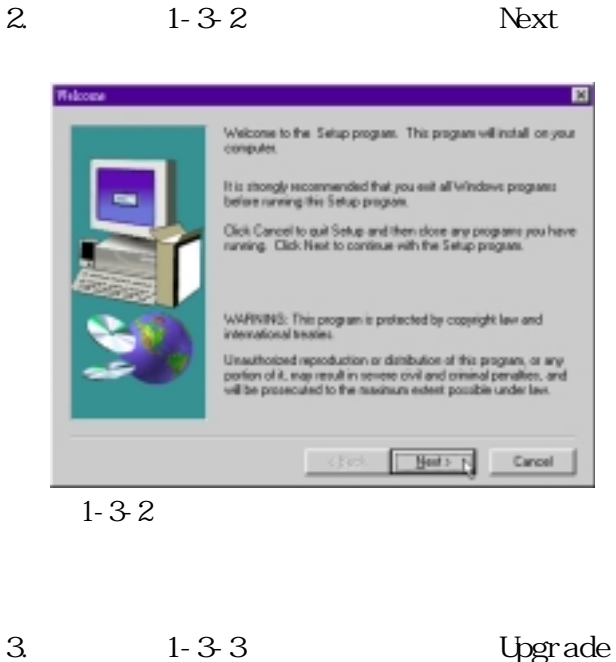

Drivers〞項目,點選〝Next〞。

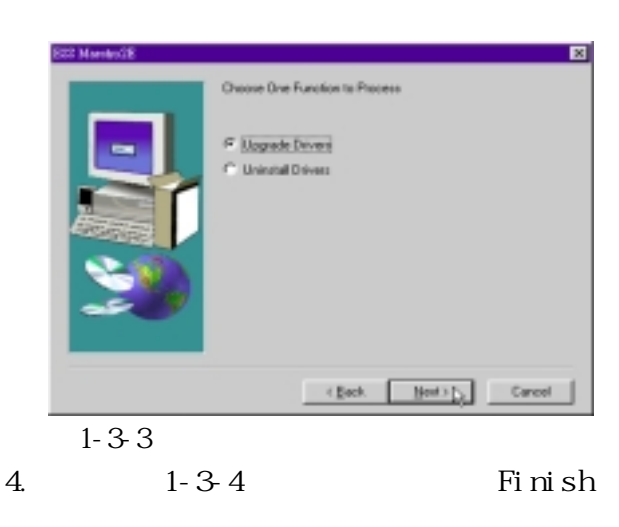

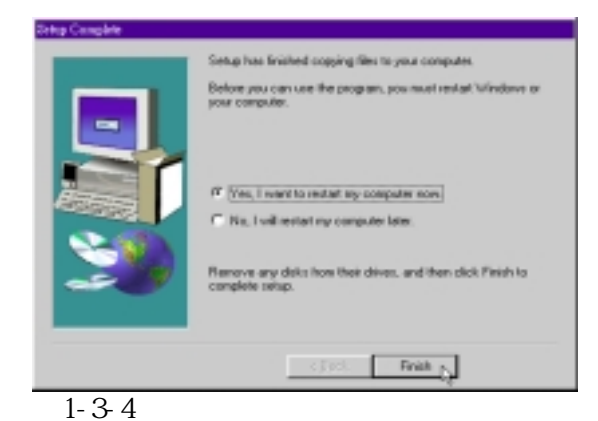

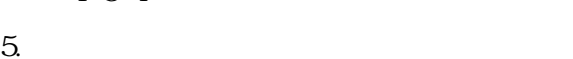

 $1 - 3 - 5$ 

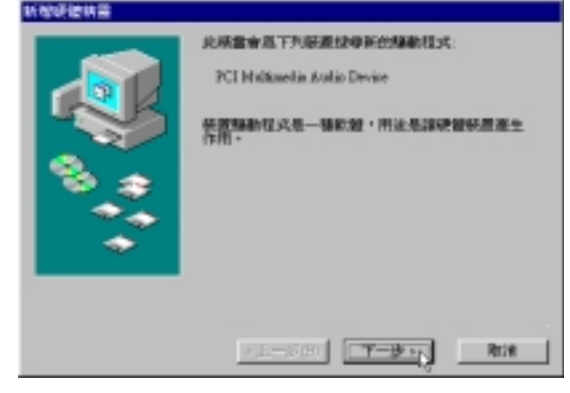

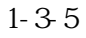

### 6. 1-3-6

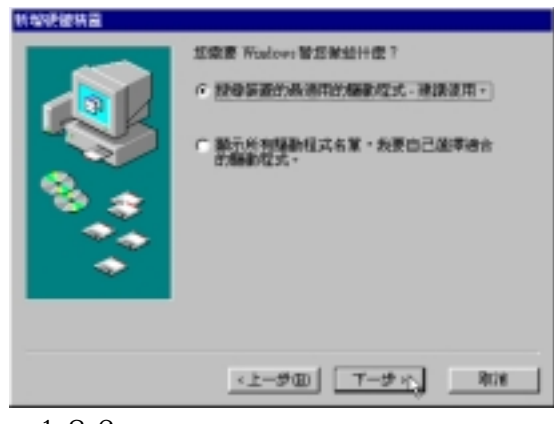

置的最適用的驅動程式-建議使用〞,然後

圖1-3-6

### $7.1 - 3.7$

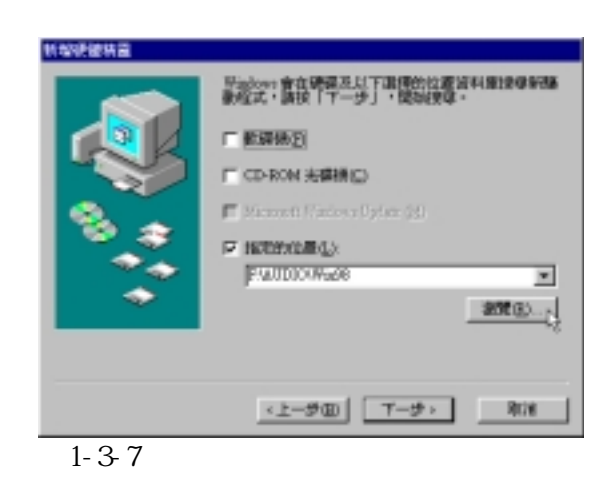

8. 1-3-8 F7400

### F: \audi o\Wn98  $F:\diagdown$

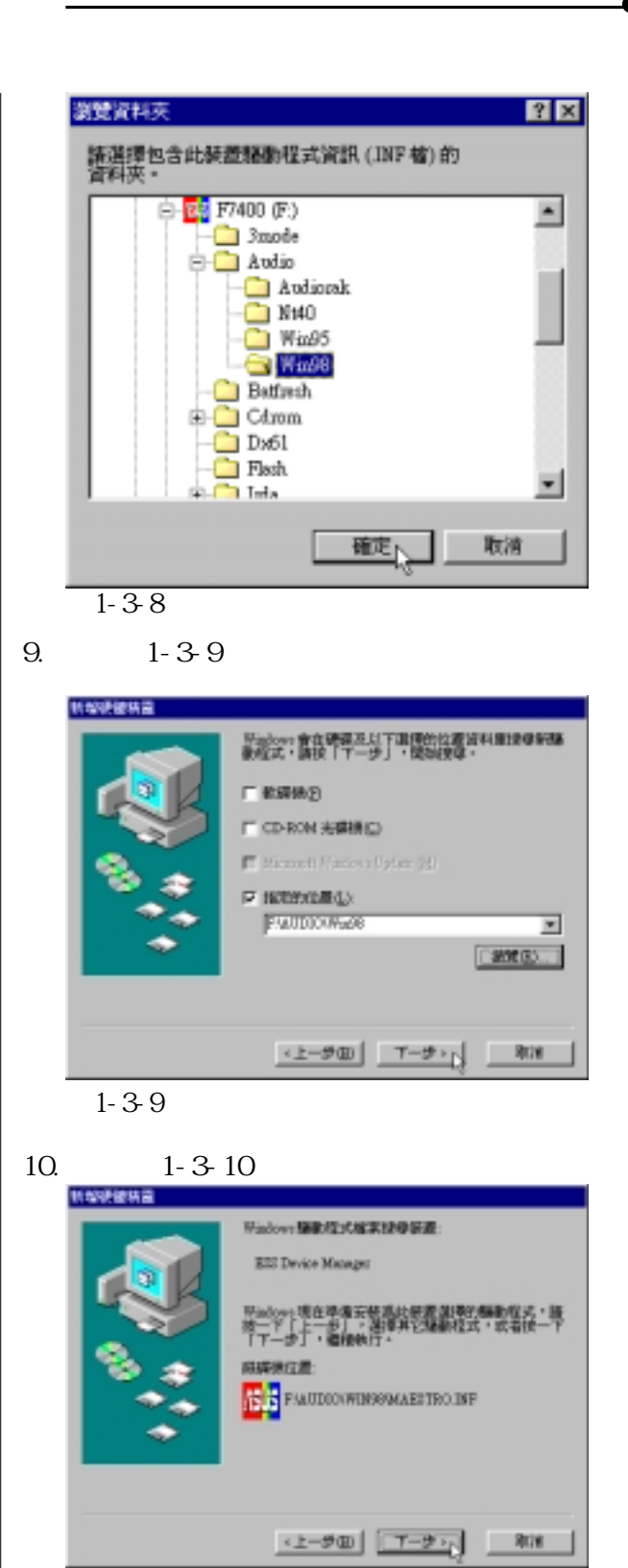

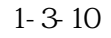

11. **1-3-11** 新型玻璃装置 SQ E23 Device Meanger Madovs 已经安装好新硬體裝置需要的軟體。 寒心 刚准 圖1-3-11 12. 1-3-12 Windows 98 插入磁片 講義入標示場 'Windows 98 CD-500AT 的光碟片 · 然後接「確定」。 **HX** 圖1-3-12 ALi M3309 MPEG(V1.25) Accelerator 1-3-13 1-6 DVD NPEG 计加速键块符 北极雪金属下列装置经母新的路数技式: ALL M3309 MPB3(s1.28) Accelerator **使置解動程式是一種飲食·用途是詳細細細菌塞生** 

<br #00 7-9 x

刚准

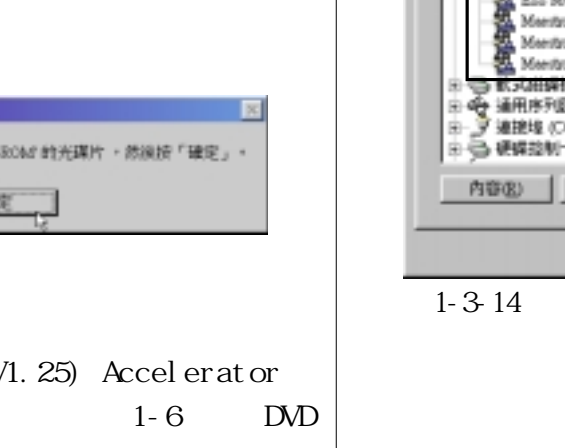

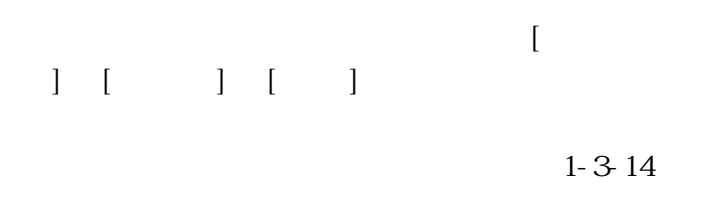

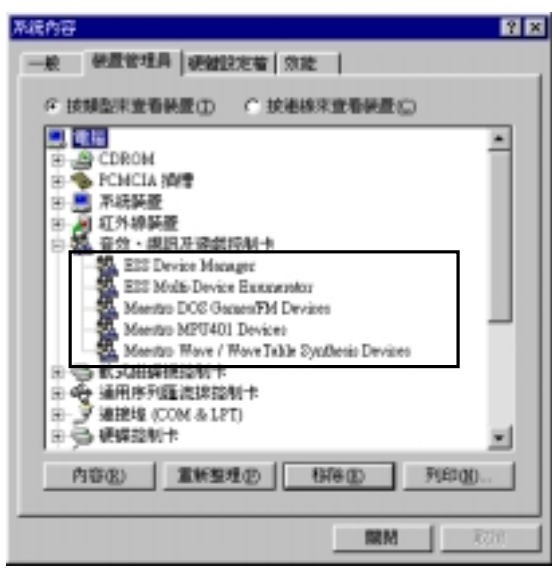

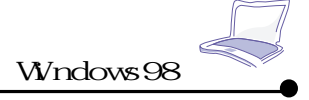

### 1-4 **AudioRack32** Audi oRack32 1. F7400 AudioRack32 1-4-1 04 PC 黒頭丸猫3七頭車 131 用画口  $\sqrt{-1}$ 交换事项系统影解家 光质 自然 音波集動程式 **× 3.4800ml32**<br>【ATI 離浮卡顕動程式 安装 DirectX 6.1<br>编辑式面板编辑程式 **SCREW POINT** Adobe Acrobat Res<br>湖明文件 Copyright ASOSTof. Computer Inc. All rights reserved. 圖1-4-1 2. 1-4-2 Next 同 Welcome to the Audoffack Setup program. This program will<br>install Audoffack on your computer. It is shongly recommended that you exit all Vrindove programs<br>before ranning this Setup program. .<br>Click Cancel to quit Setup and then close any programs you has<br>running. Click Next to continue with the Setup program. WARNING: This program is protected by copyright law and<br>international treates .<br>Atholoed reproduction or dehibution of this program,<br>lon of it, may result in severe oval and criminal penalti<br>le prosecuted to the musimum extest possible under Herb Carcel  $\sim$  GeV. 圖1-4-2

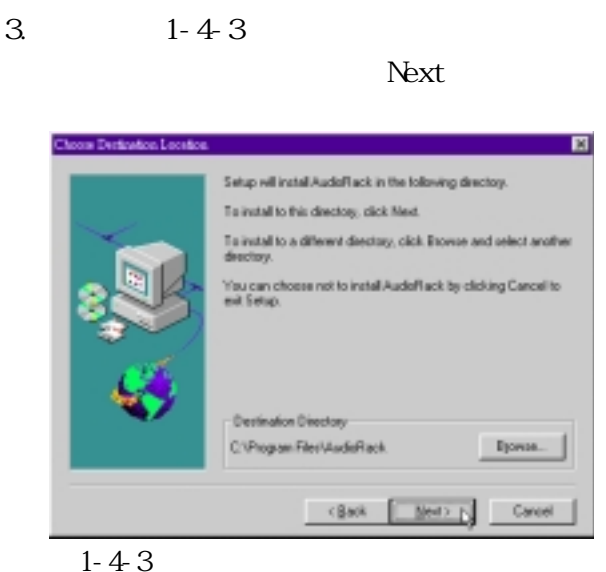

 $4.1 - 4 - 4$ Audi oRack CD Pl ayer

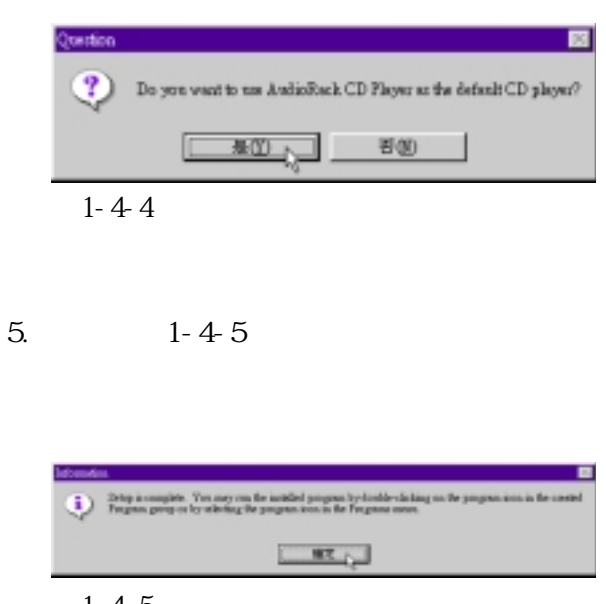

## 1-5 Direct X 6.1

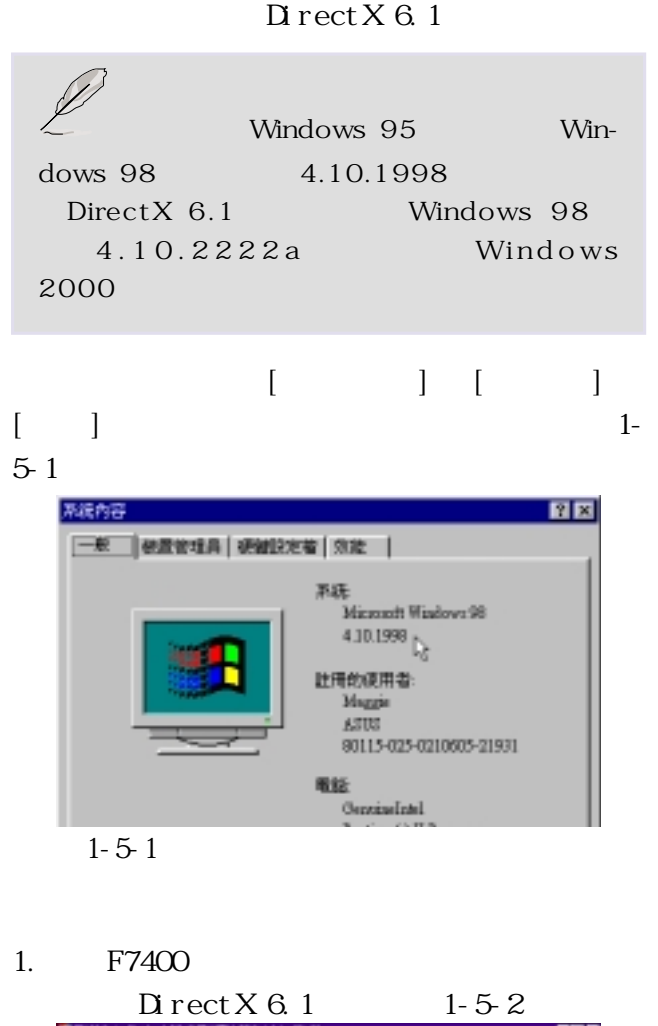

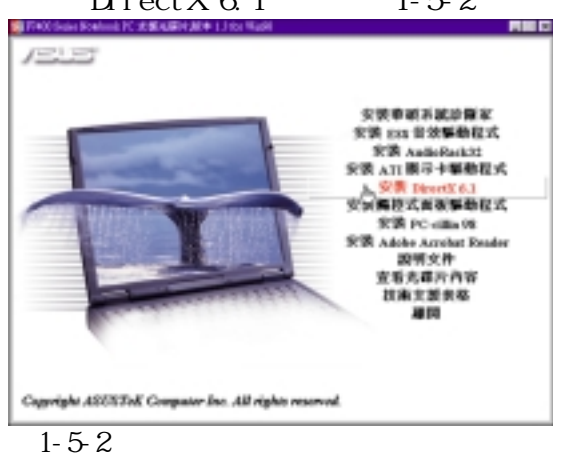

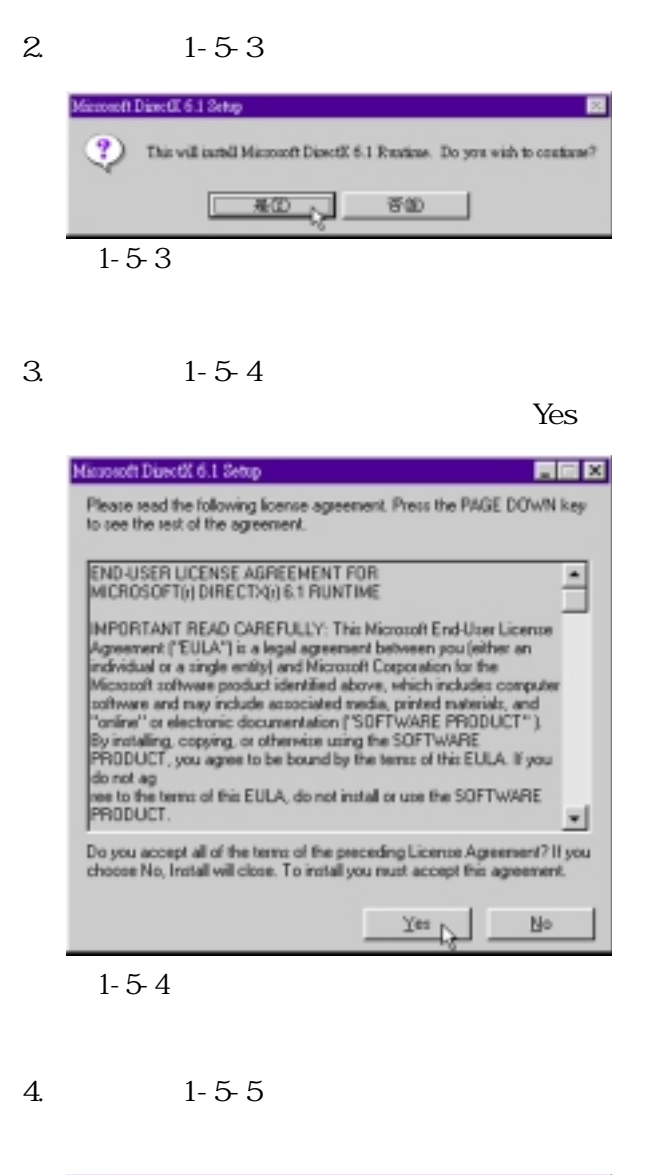

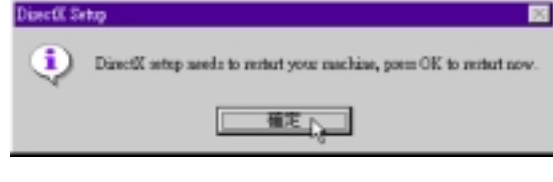

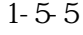

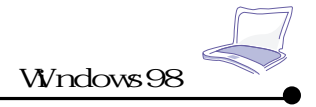

## 1-6 DVD

DVD entities and DVD and the set of the set of the set of the set of the set of the set of the set of the set of the set of the set of the set of the set of the set of the set of the set of the set of the set of the set of the

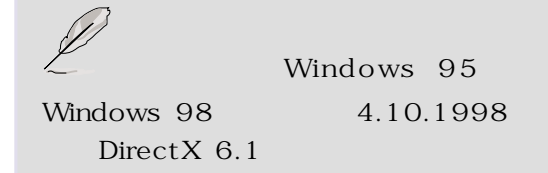

### NPEG

1. Windows 98

 $A$ li

 $1-6-1$ 

MB309 MPEG(v1.28) Accelerator

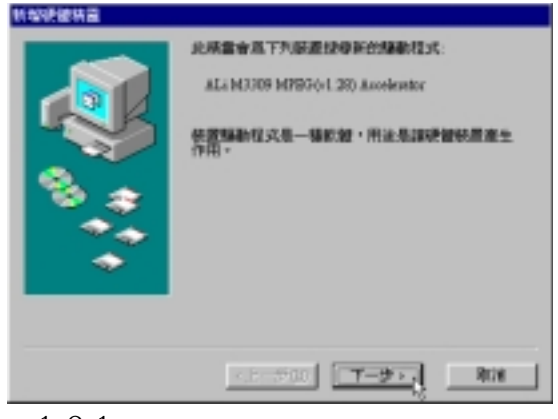

圖1-6-1

 $2.1 - 6.2$ **認識層 Wadows 智芸家館計理?** ○ 経療装置的最適用的機能な式 · 確認提用→ 福勒経式名葉・長要自己選挙機合 <上一歩(B) | エーサ・コ | 取締 圖1-6-2

3. 1-6-3

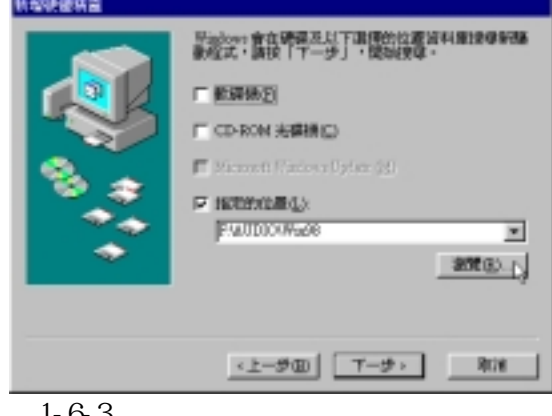

- 圖1-6-3
- 4.  $1-6-4$  F7400

F:\mpeg2\ALi\Drv\Wn98 F:  $\setminus$ 

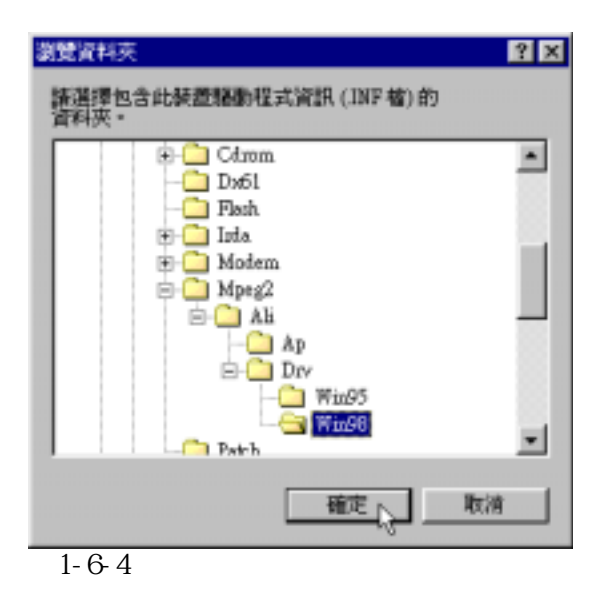

5. 1-6-5

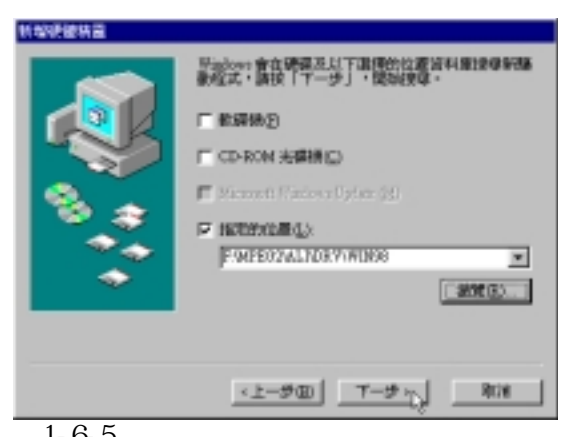

圖1-6-5

6.  $1-6-6$ 

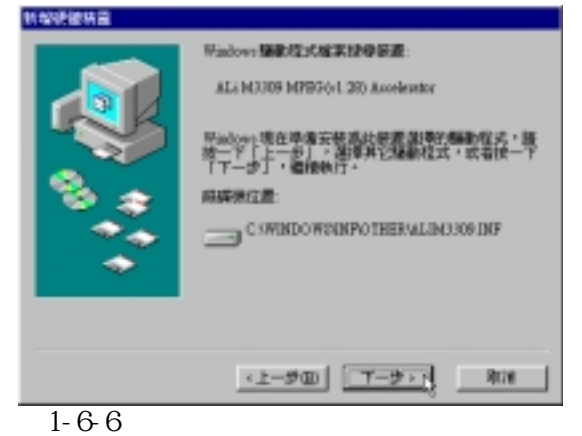

7. 1-6-7

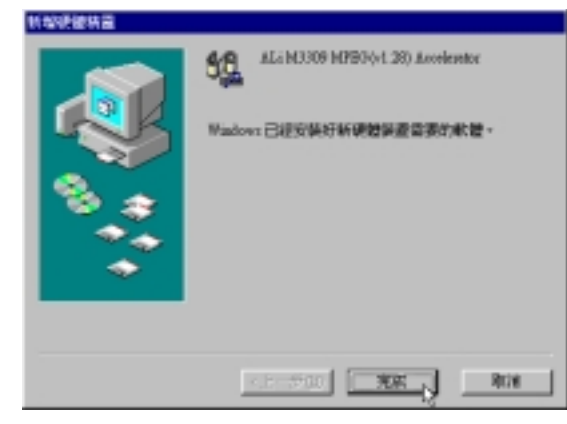

圖1-6-7

8. 1-6-8

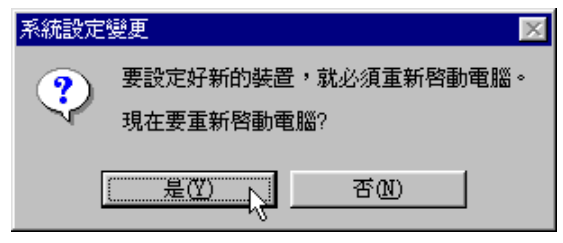

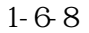

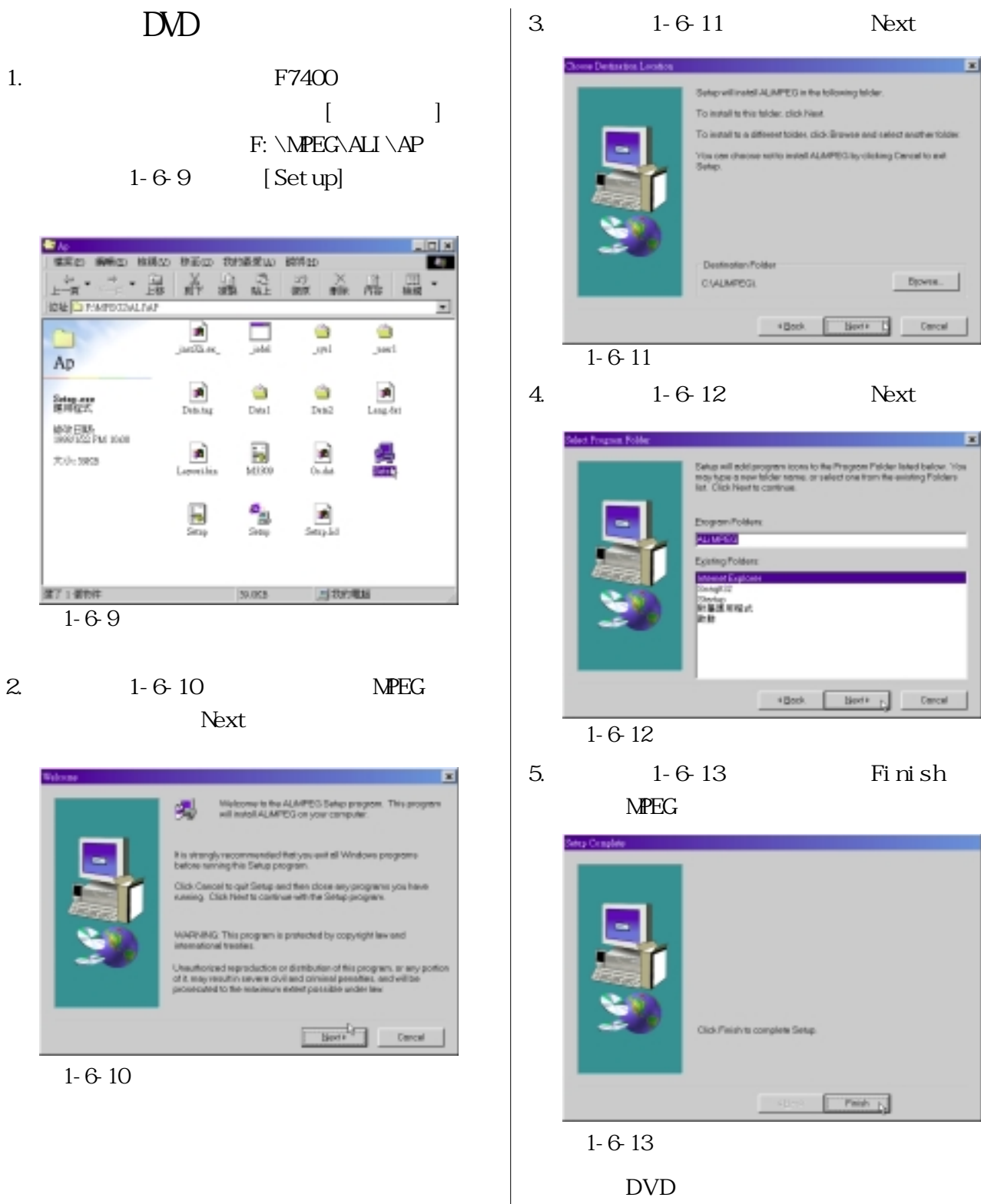

 $1 - 6.9$ 

第71個物件

ä

Ap

Seten any<br>BERGER

 $7.0 - 502$ 

**MOREIRA**<br>1999/1222 PM 10:08

圖1-6-10

隨DVD光碟模組所附的軟體使用說明。

## 1-7 **MDEM**

MOEM

1. Windows 98 LT Win Modem 1-

MODEM

7-1

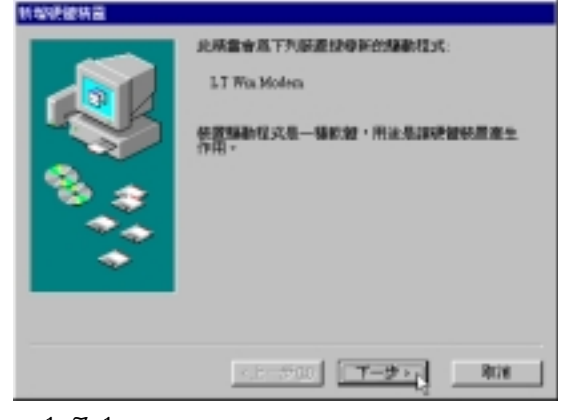

- 圖1-7-1
- $2.1 7-2$

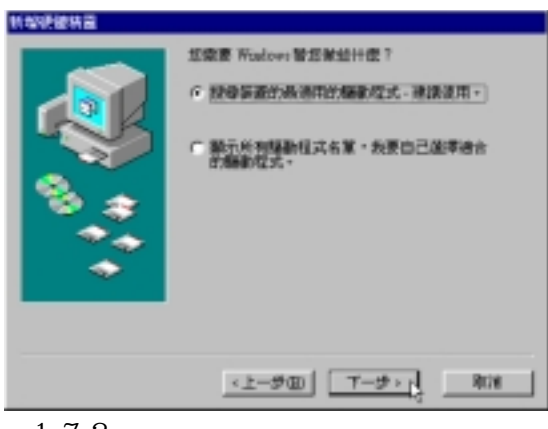

置的最適用的驅動程式-建議使用〞,然後

圖1-7-2

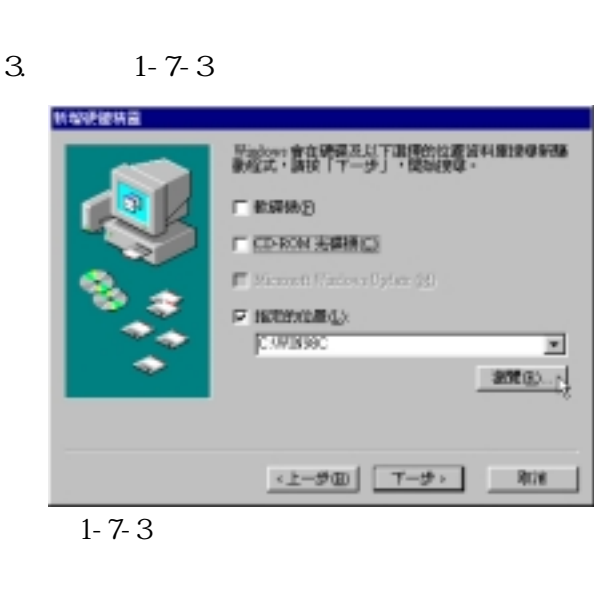

- $4.1 7 4$  F7400
	- F: \Modem\Wn98  $F:\diagdown$

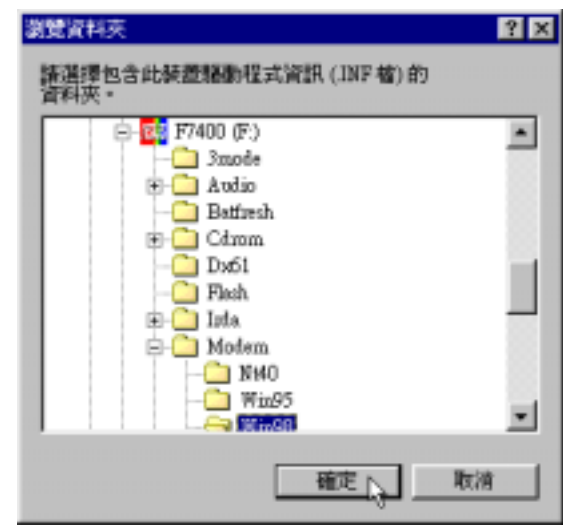

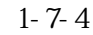

### $5. 1 - 7 - 5$

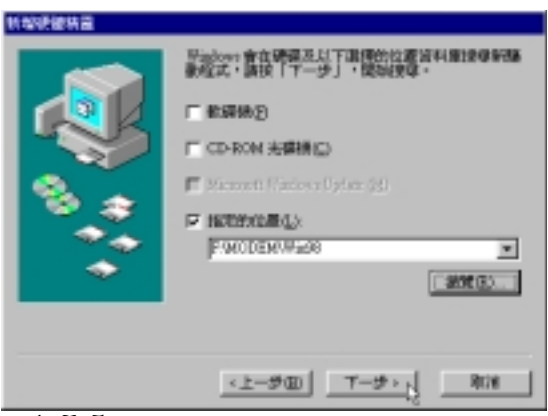

 $1 - 7 - 5$ 

 $6.1 - 7 - 6$   $1 - 7 - 8$ 

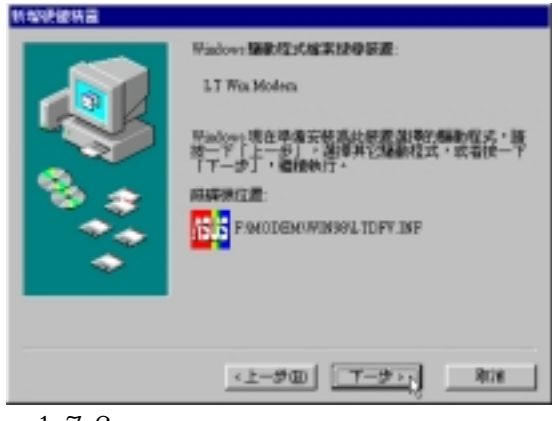

圖1-7-6

7. 1-7-7

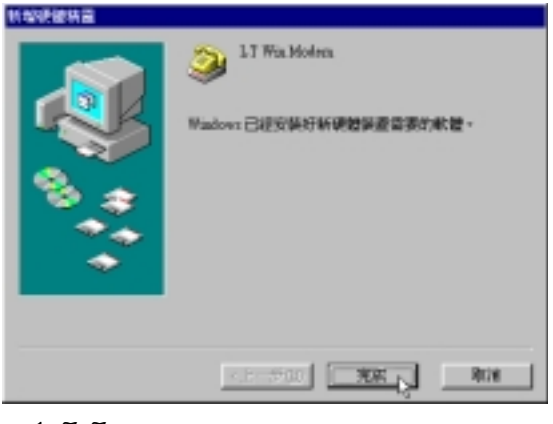

圖1-7-7

8. Wave Device for Voice Modem〞硬體(如圖1-  $7-8$ 

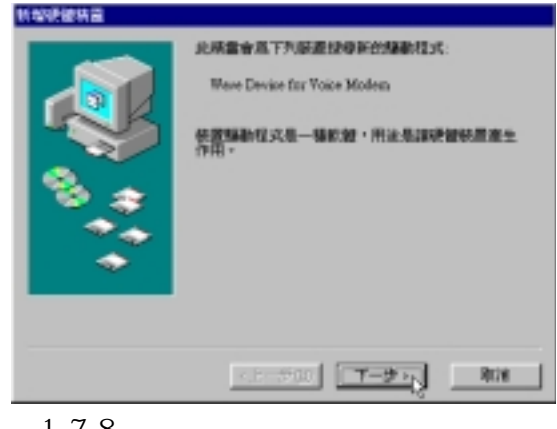

9.  $1 - 7 - 9$ 

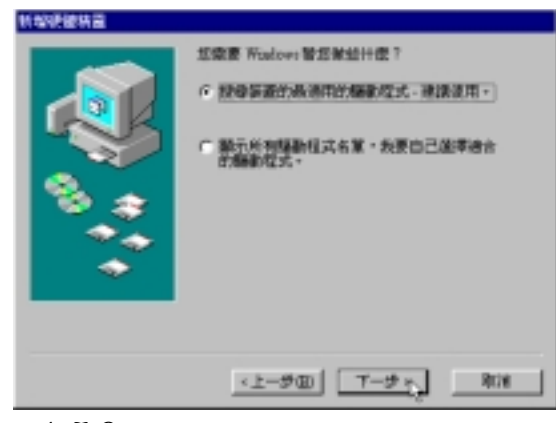

置的最適用的驅動程式-建議使用〞,然後

圖1-7-9

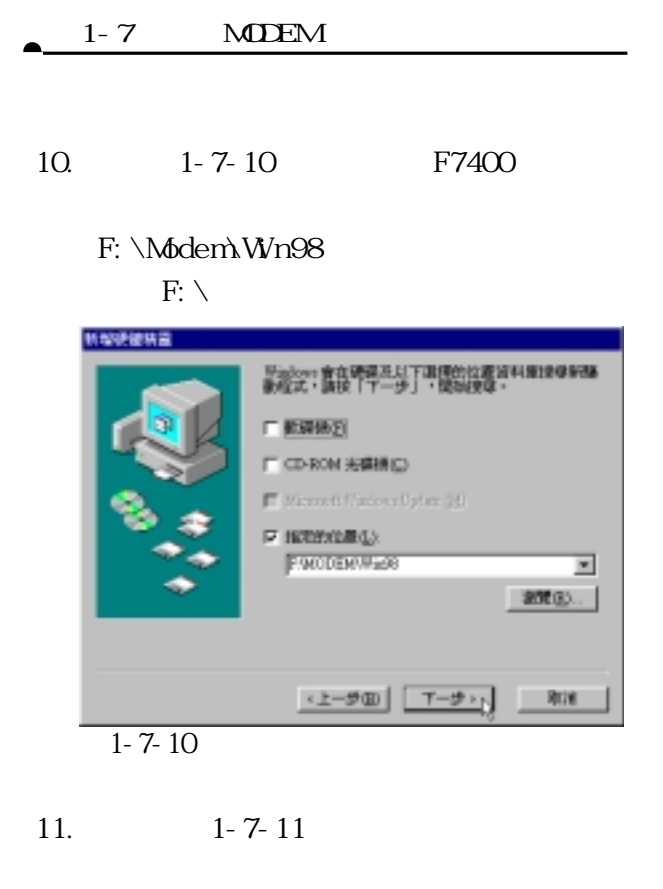

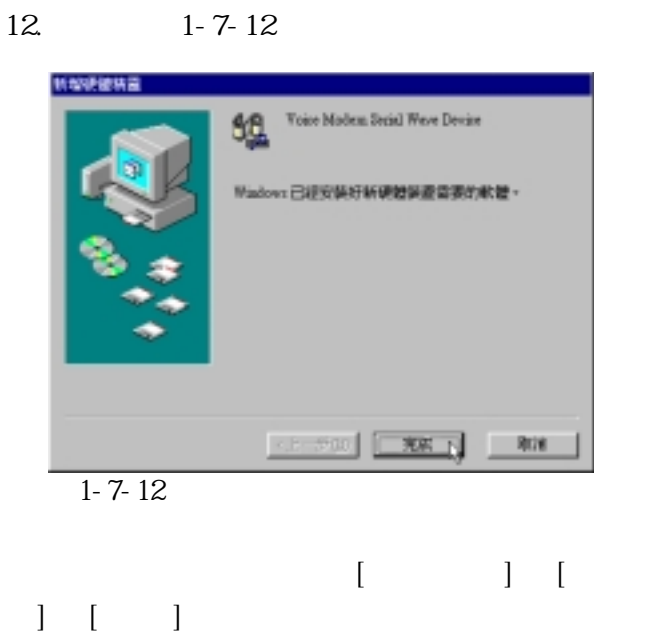

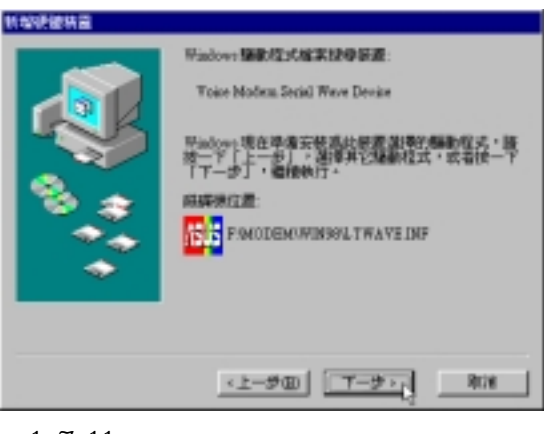

圖1-7-11

Voice Modem Serial

Wave Device LT Wn Modem

| 系統內容                                                                                                    | 図図    |
|----------------------------------------------------------------------------------------------------|-------|
| 研磨管理具 硬键設定着 效能<br>- 1                                                                                                |       |
| ○ 技験型末室看装置(I) ○ 技術株求査看装置(C)                                                                                          |       |
| Maeztro MPU401 Devices<br>Masztro Waye / Waye Table Synthesis Devices<br>Yours Modern Serial Wave Device<br>軟式甜菜糖採制卡 |       |
| 通用序列雕造排控制卡                                                                                                    |       |
| 運搬埠 (COM & LPT)<br>硬磷酸制卡                                                                                             |       |
| 滑開<br>陷惧器                                                                                                    |       |
| 田環接                                                                                                    |       |
| 网络配接卡<br>2 生命研究                                                                                                    |       |
| 新導機<br><b>SELT Win Modern</b>                                                                                        |       |
| + 22 開盤                                                                                                    |       |
| 重新整理(E)<br>樹脂(B)<br>内容(R)                                                                                            | 列印(N) |
|                                                                                                    |       |
| 强度                                                                                                    | 取引角   |
|                                                                                                    |       |

圖1-7-13

## **1-8 安裝觸控式面板驅動程式**

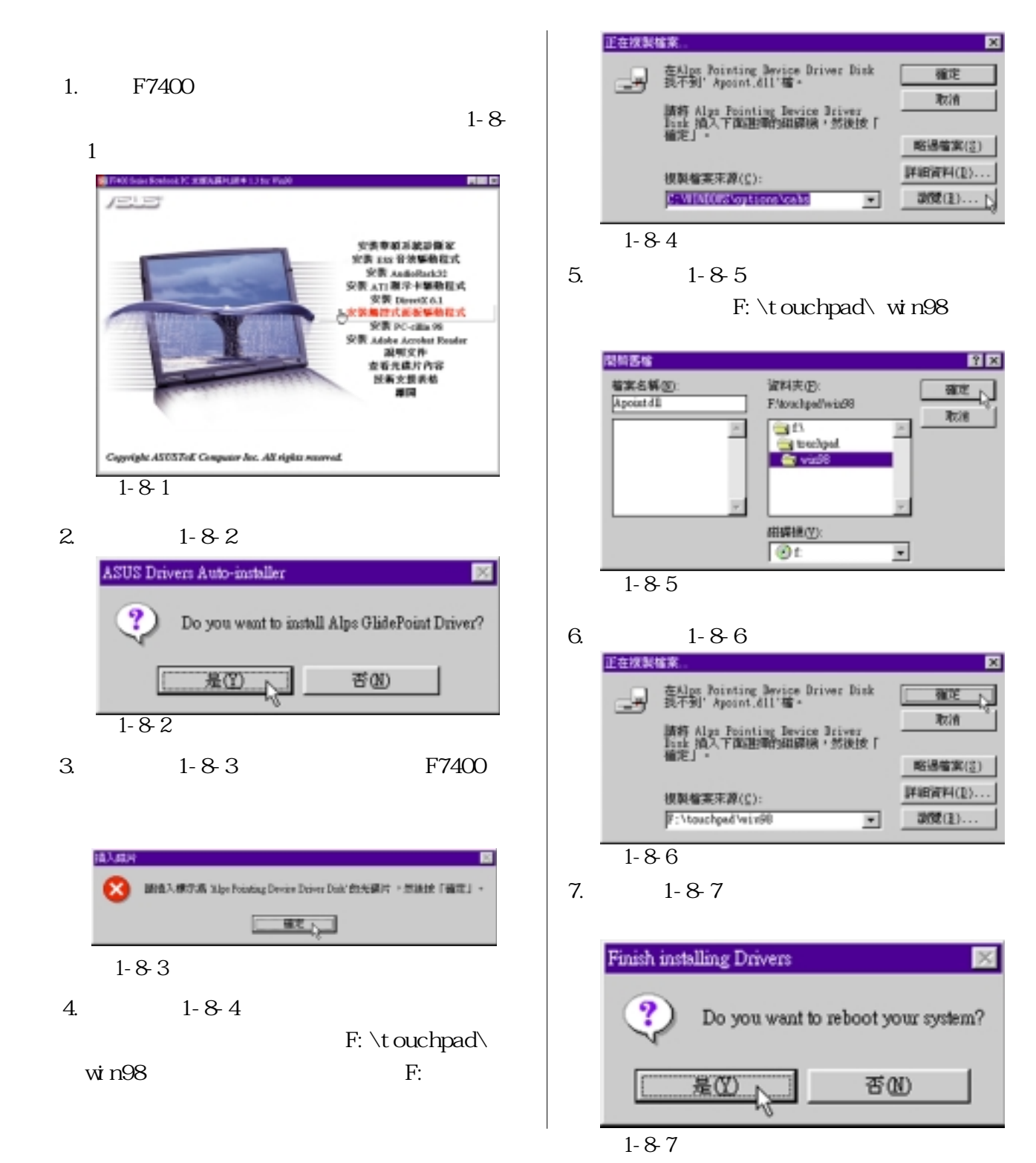

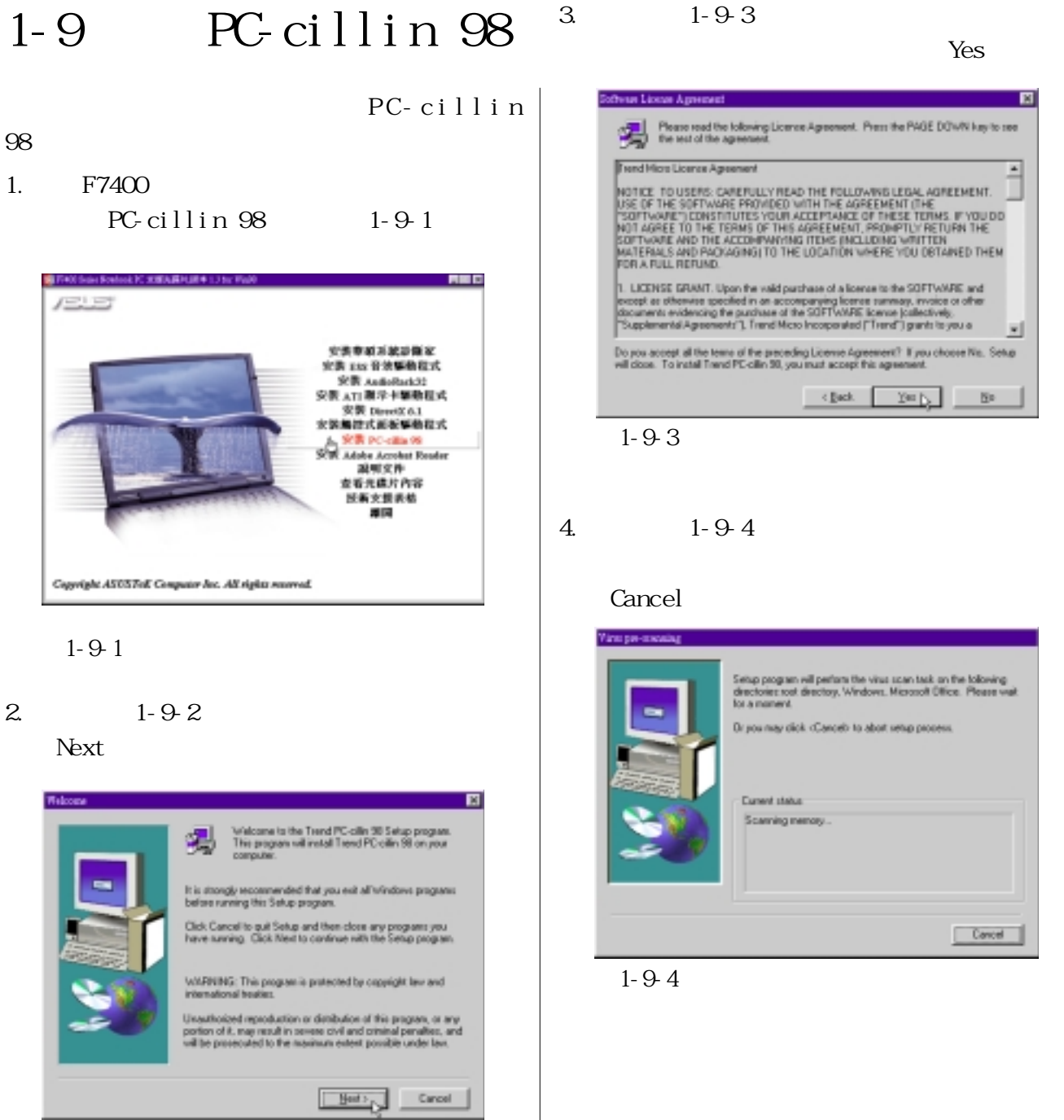

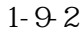

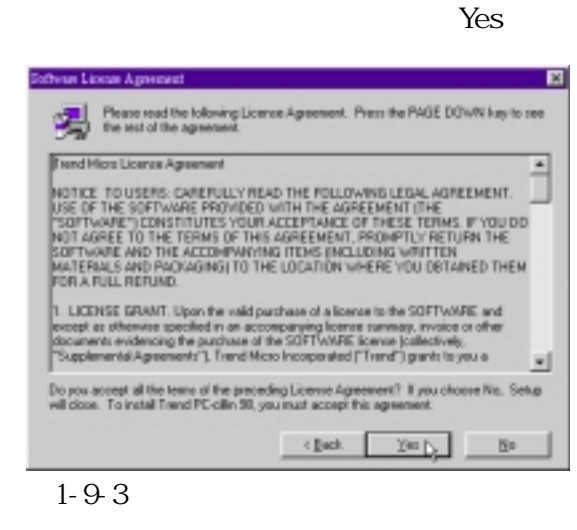

4.出現如圖1-9-4視窗畫面,安裝程式正在檢

### Cancel

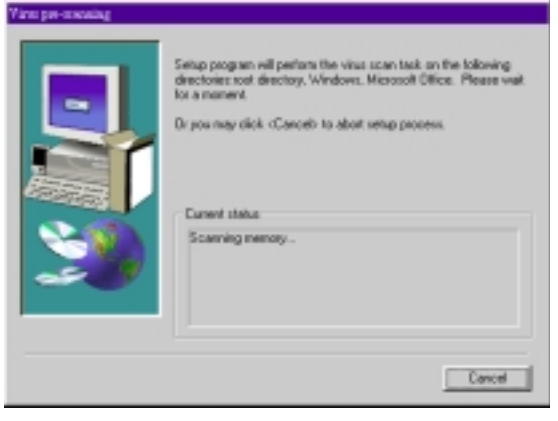

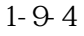

 $5.$  1-9-5

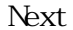

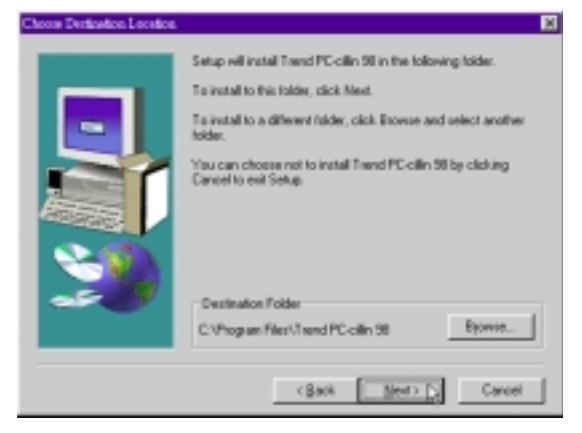

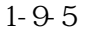

6.  $1-9-6$ 

Next

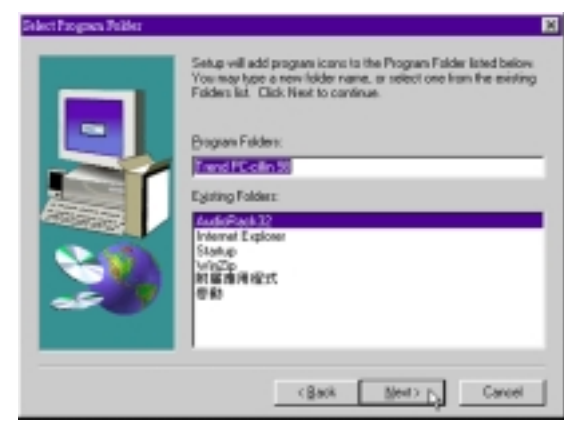

- 圖1-9-6
- 7.  $1-9-7$

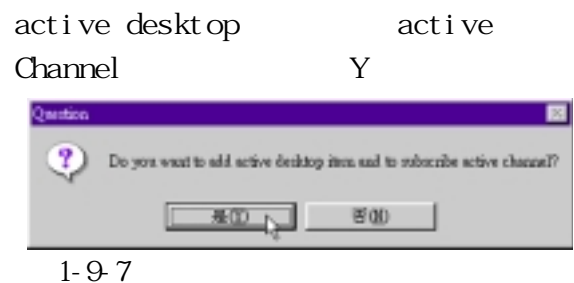

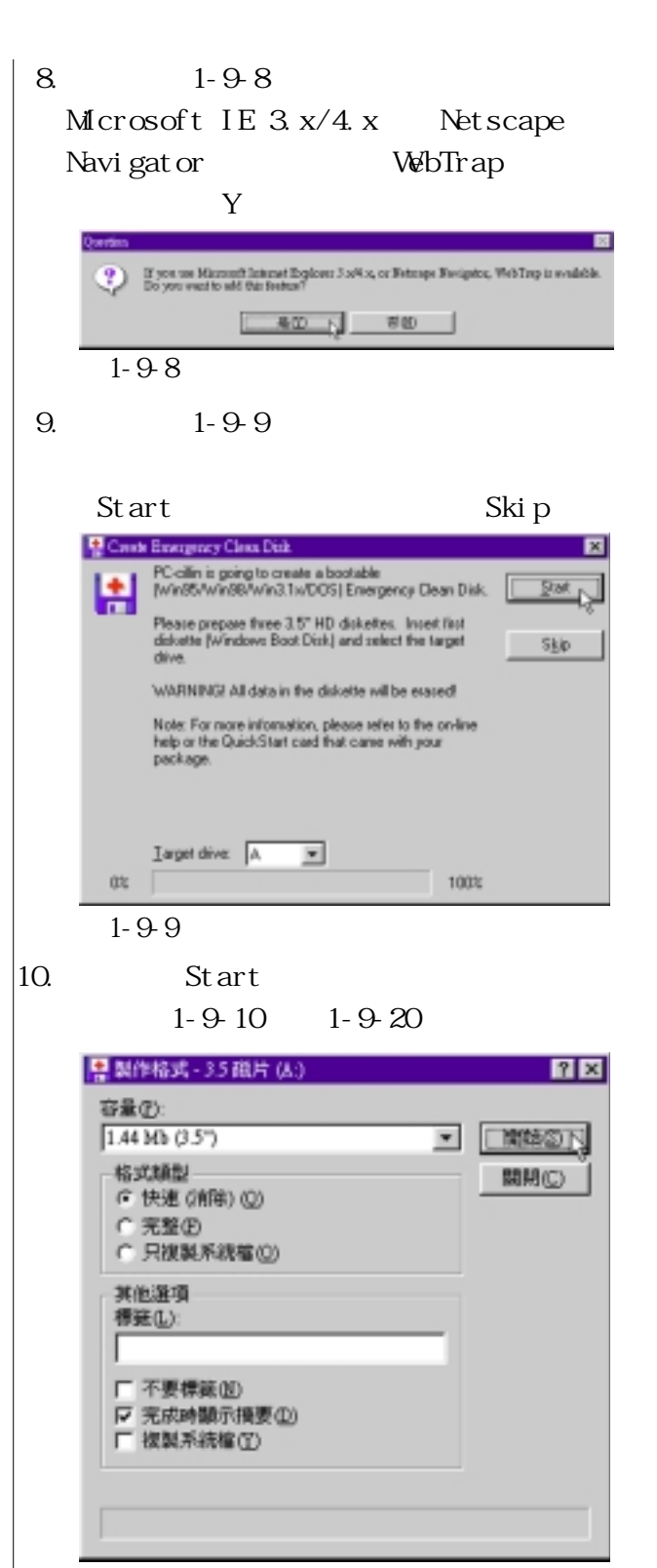

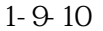

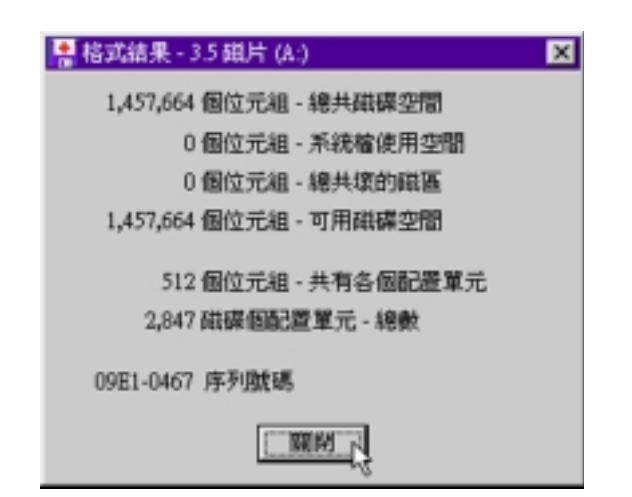

#### 圖1-9-11

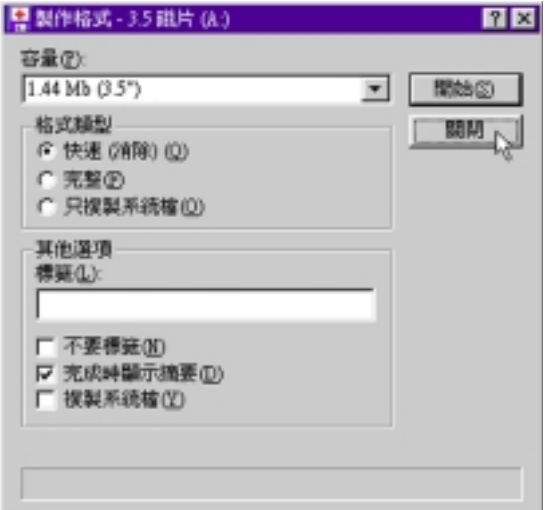

圖1-9-12

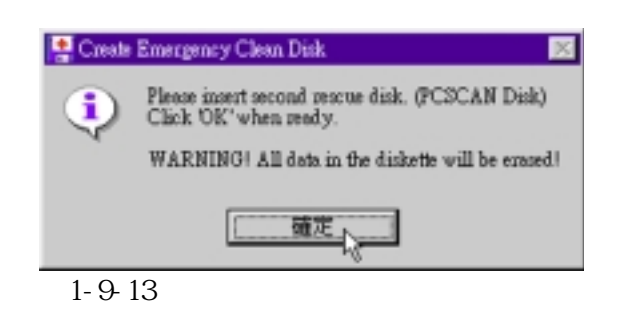

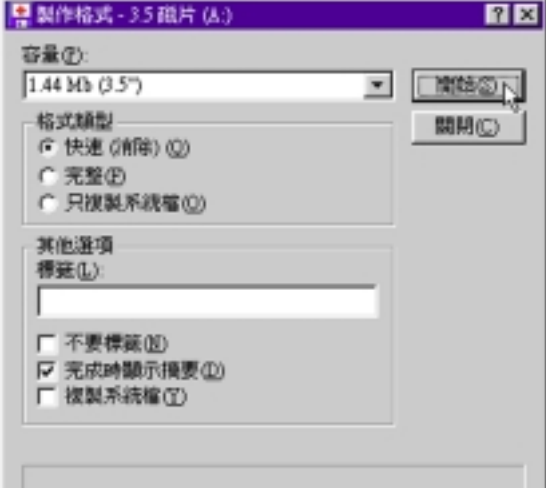

圖1-9-14

| ■ 格式結果 - 3.5 磁片 (A:)                      |  |
|-------------------------------------------|--|
| 1,457,664 個位元組 - 總共磁碟空間                   |  |
| 0個位元組 - 系統檔便用空間                           |  |
| 0個位元組 - 總共填的磁區                            |  |
| 1,457,664 個位元組 - 可用磁碟空間                   |  |
| 512 個位元組 - 共有各個配置單元<br>2,847 磁碟個配置單元 - 總數 |  |
| 09E5-1B34 序列離碼                            |  |
|                                           |  |

圖1-9-15

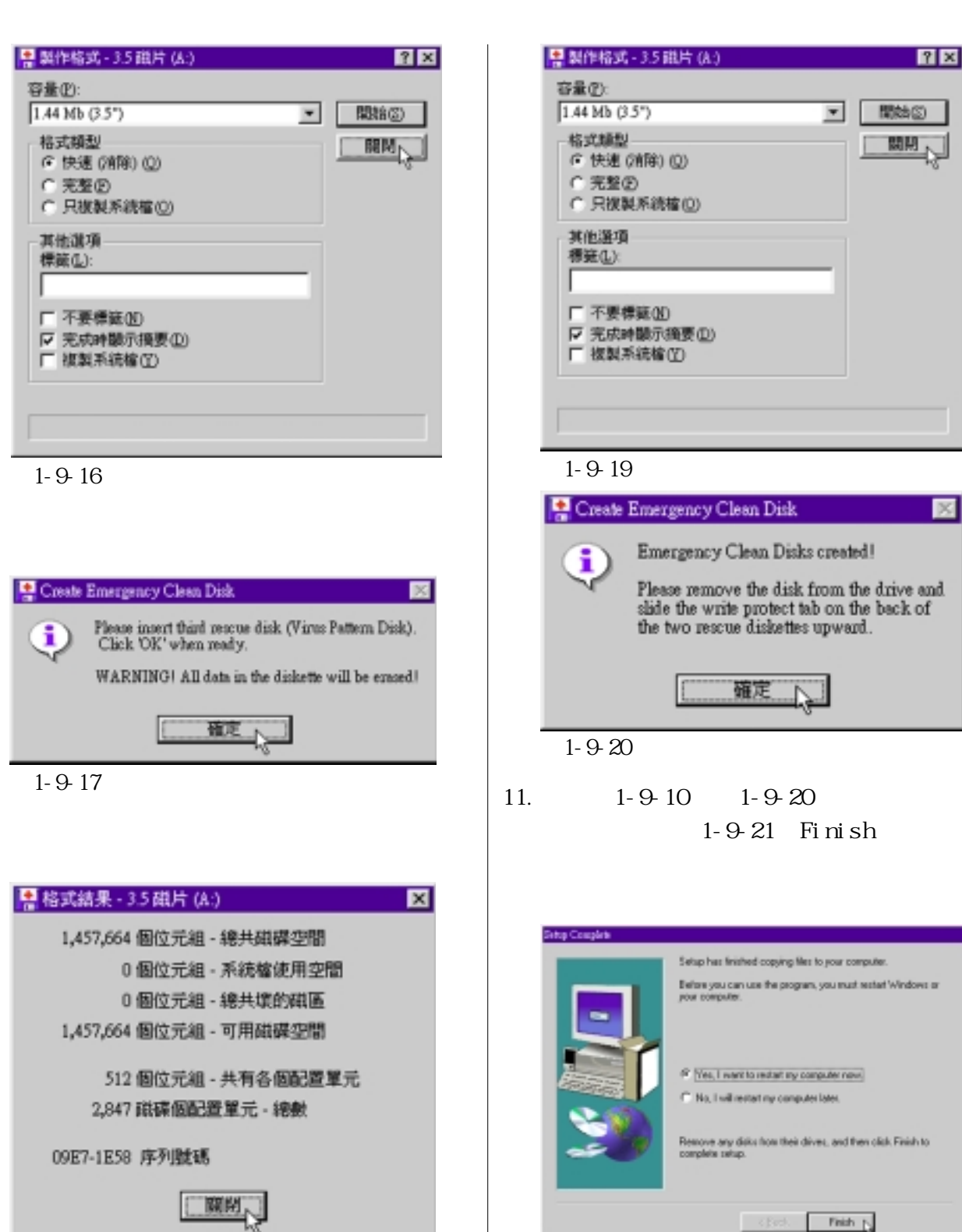

 $1-9-18$  1-9-21

## 1-10 Adobe Acrobat Reader

Adobe Acrobat Reader  $P$  DF

#### $1.$  F7400

Adobe Acrobat Reader 1-10-1)。

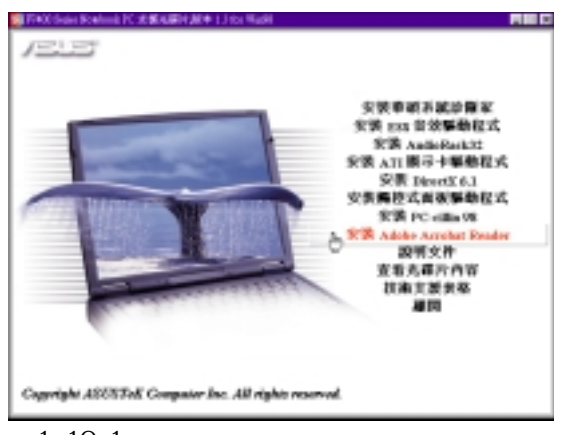

圖1-10-1

2. 1-10-2 astallShiald Self-extracting EXE This will instell Adobe Acsobet Reeder 3.02. Do you wish to continue?  $-40$ 香面

圖1-10-2

 $3 \t 1-10-3$ Next

**Walson** 

Welcome to the Aprabat Reader 3.02 Setup program<br>This program will install Aprabat Reader 3.02 on your<br>consoles 喝 economended that you exit all windows programs<br>ig this Seitup program. It is shongly rec<br>before numing Click Cancel to gut Setup and then close any pregnant you.<br>have surving. Click Next to continue with the Setup program WARNING: This program is protested by copyright law and  $\label{lem:conformal} One of oriented expectation or distribution of points of  $k_i$  may result in a  
view with and will be processed to the maximum vector,$ Media Cancel 圖1-10-34.  $1-10-4$ Yes un Licecon Agencionat 圓 Please road the following License Agenerant. Use the send bar to view the rest of the agreement. NOBE SYSTEMS INCORPORATED<br>LICCTRONIC END USER LICENSE AGREEMENT<br>FOR ADOBE ACROBAT READER ⊒ NOTICE TO USER:<br>THIS IS A CONTRACT. DY INSTALLING THIS SOFTWINNE YOU ACCEPT ALL THE<br>TERMS AND CONDITIONS OF THIS AGREEMENT. be Systems Incorporated ("Addon") End User License<br>e) Murabal(I) Fleader product and related equivalents<br>"Software" also shall include any upgrades, modified v<br>Konesed to you by Addition Flease read this Agnessment<br>e ented su accept all the terms of the preceding License Agreement'<br>ore: To install Acrobat Reader 3.02, you must accept this a

<Back 2HD

N/

 $\overline{\mathbf{E}}$ 

圖1-10-4

### 5. 1-10-5

#### Next

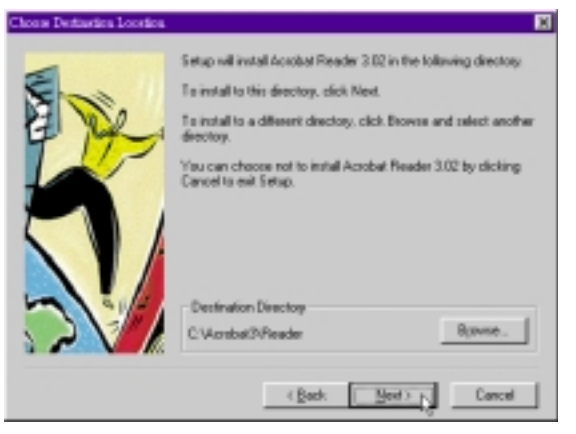

圖1-10-5

### 6. 1-10-6 Finish

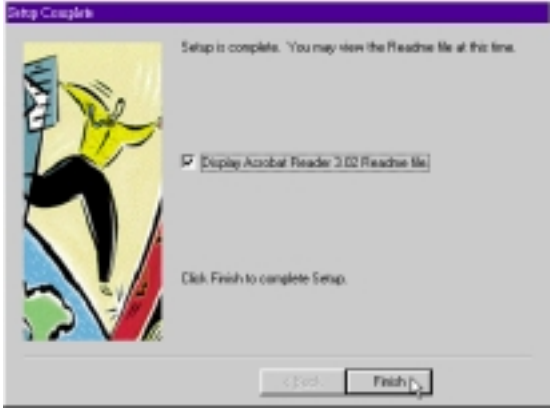

圖1-10-6

### 7. 1-10-7 Adobe Acrobat 3.02 Setup  $\times$  ${\bf Setup\ is\ Complete!}!$ Ð Thank you for choosing Acrobat Reader 3.02!

確定"

圖1-10-7

## 1-11

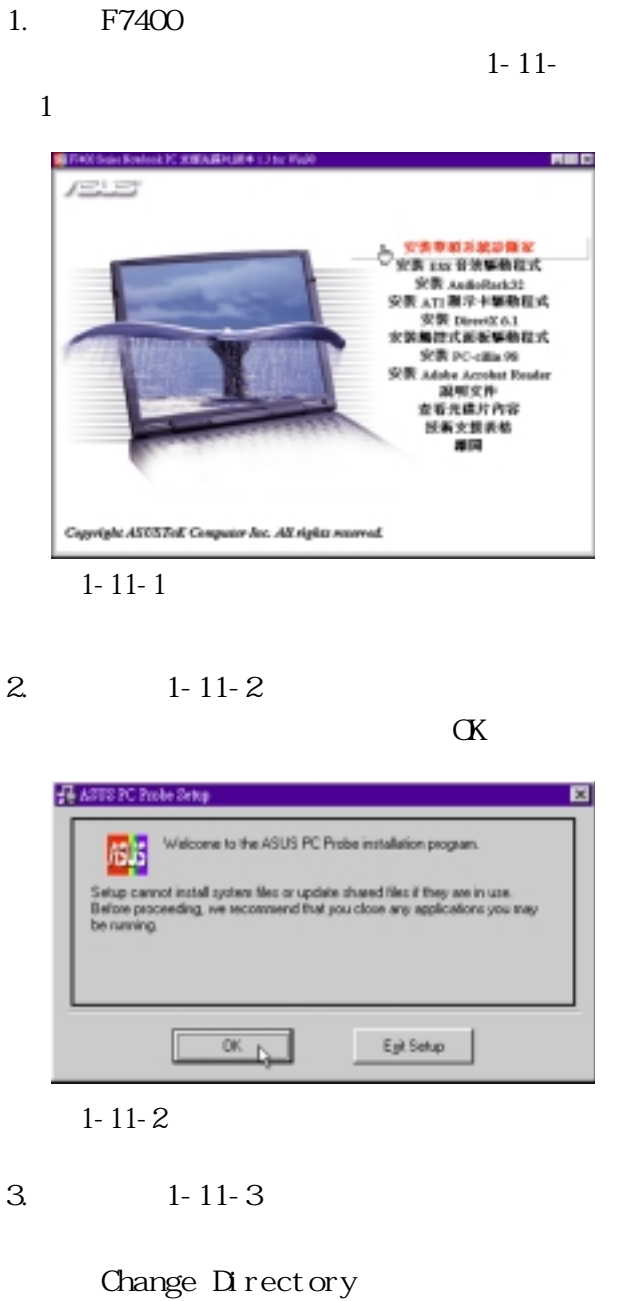

點選〝ASUS〞彩色圖示。

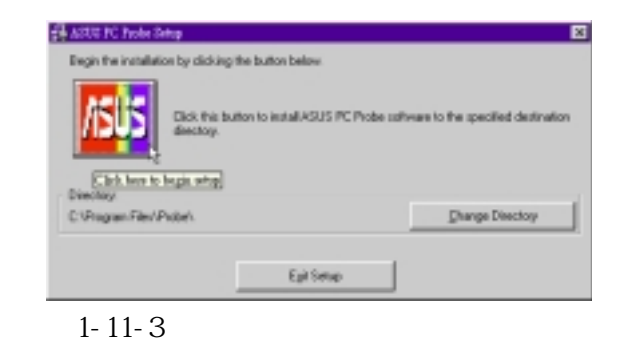

4.出現如圖1-11-4視窗畫面,請您選擇華碩

Cont i nue

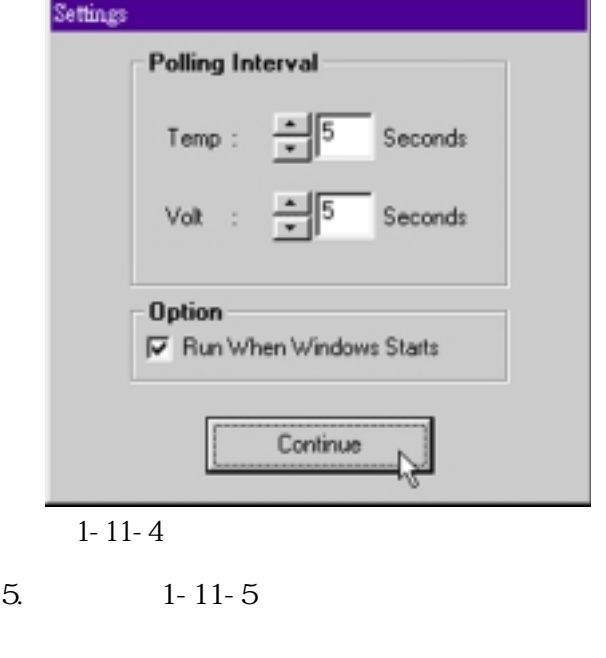

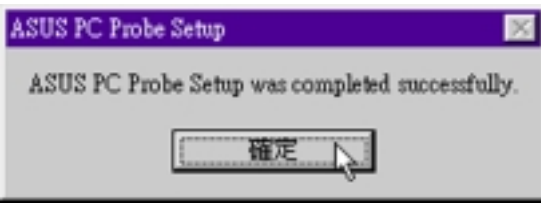

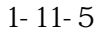

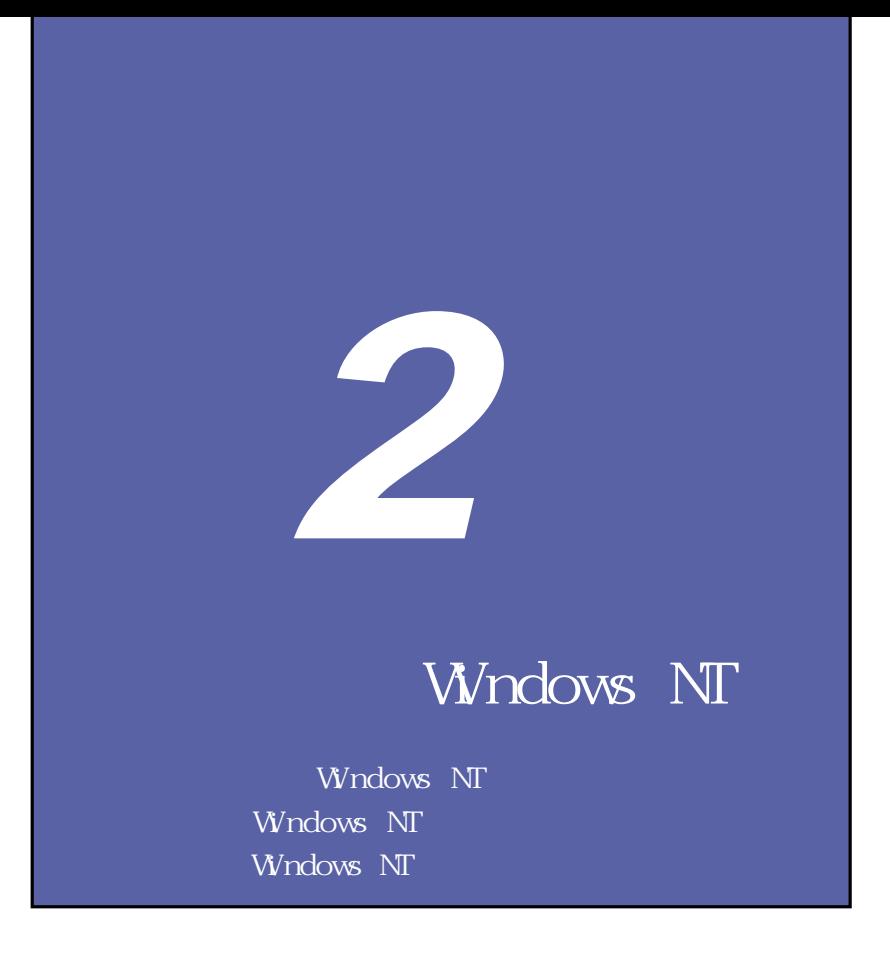

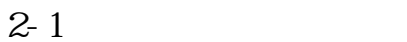

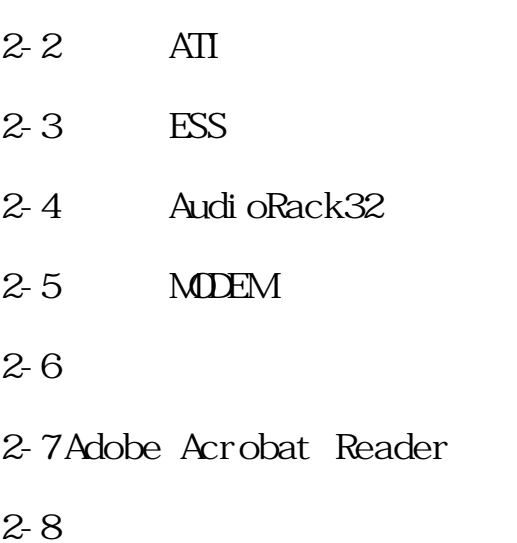

## **2-1 光碟自動安裝畫面**

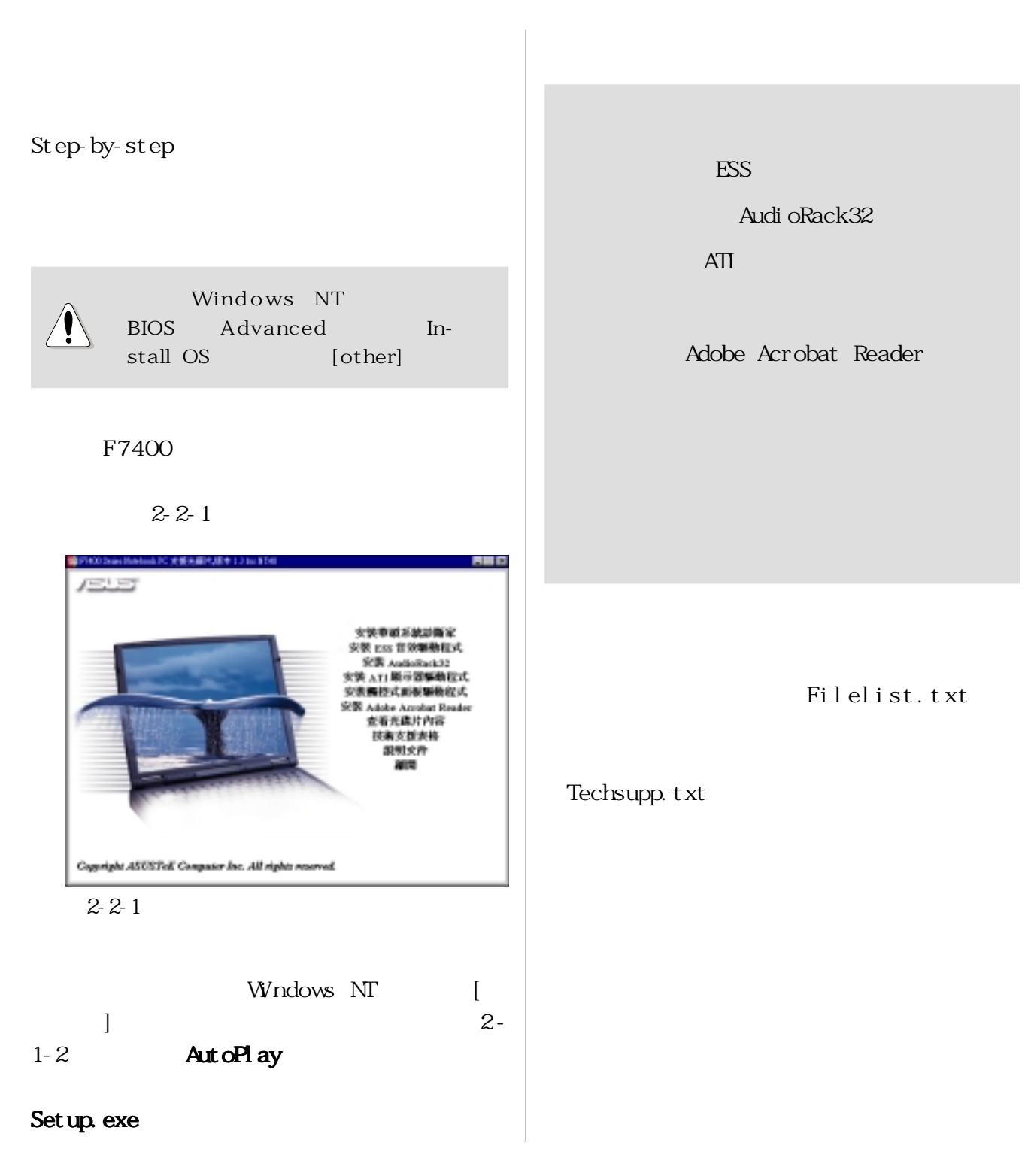

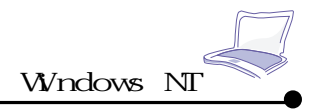

# 2-2 ATI

1. F7400  $ATI$  and  $2-2-$ 1)。

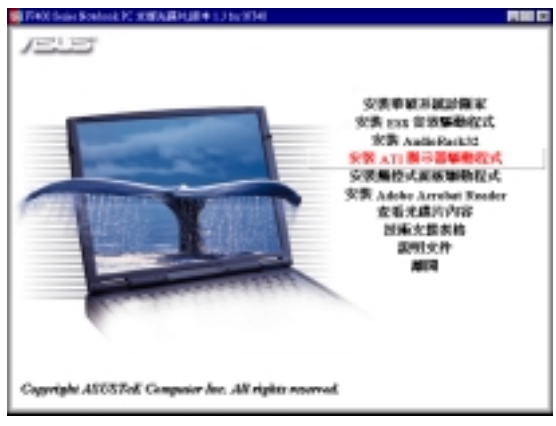

圖2-2-1

 $2 - 2 - 2$ Finish

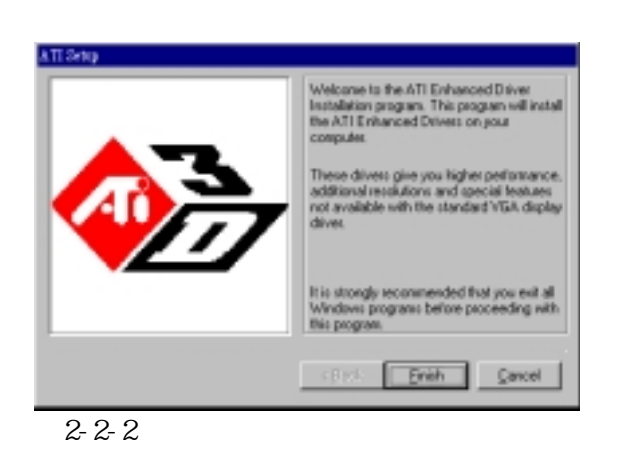

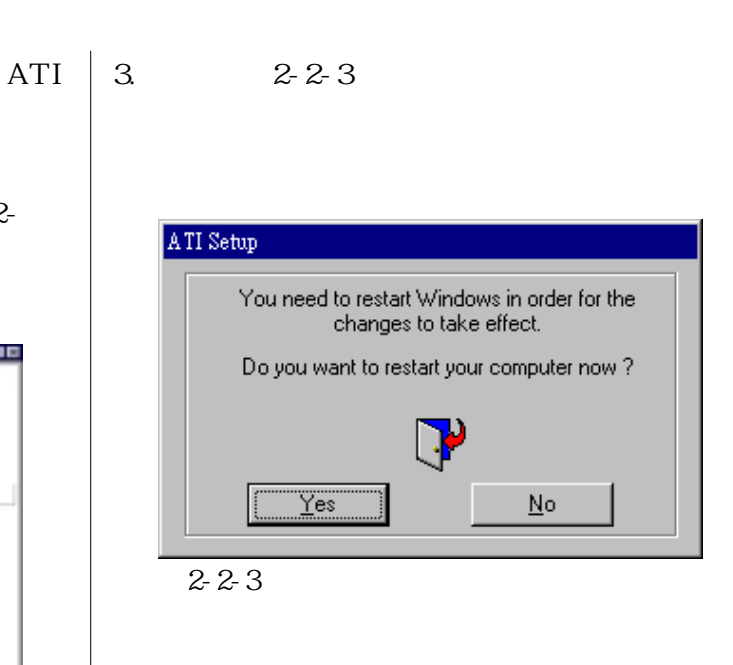

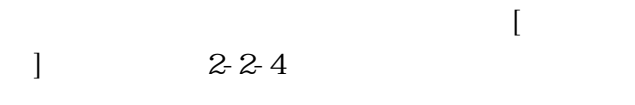

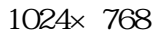

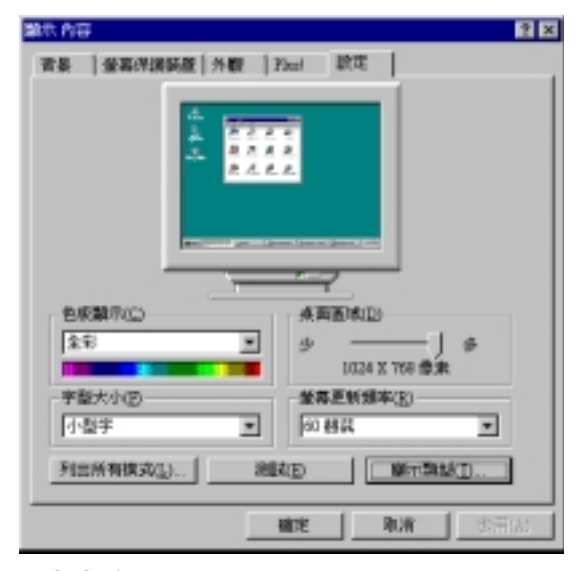

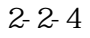

### **2-3 安裝ESS音效驅動程式**

1.  $F7400$ 

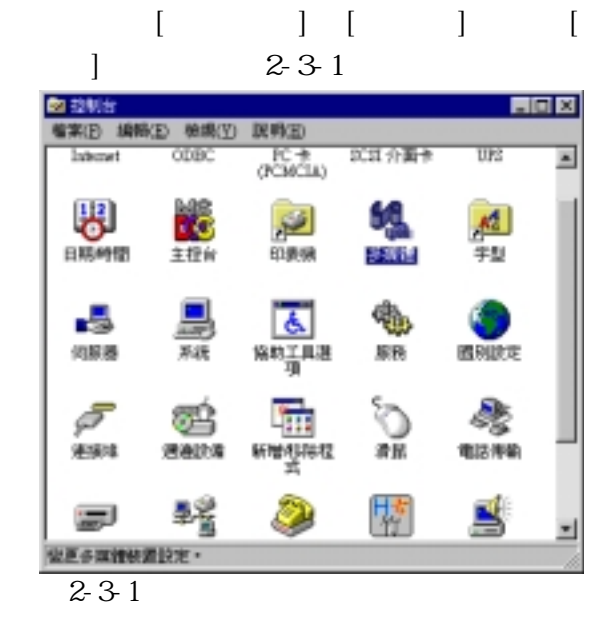

本項目為安裝ESS音效驅動程式。

 $2.2 - 2.32$ 

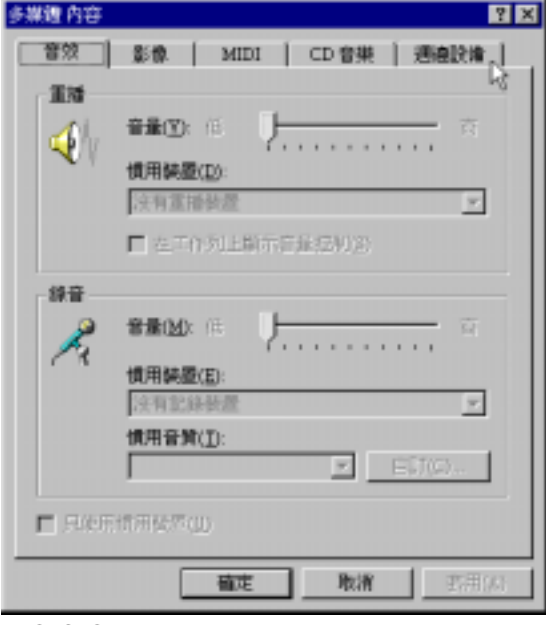

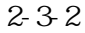

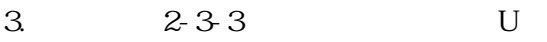

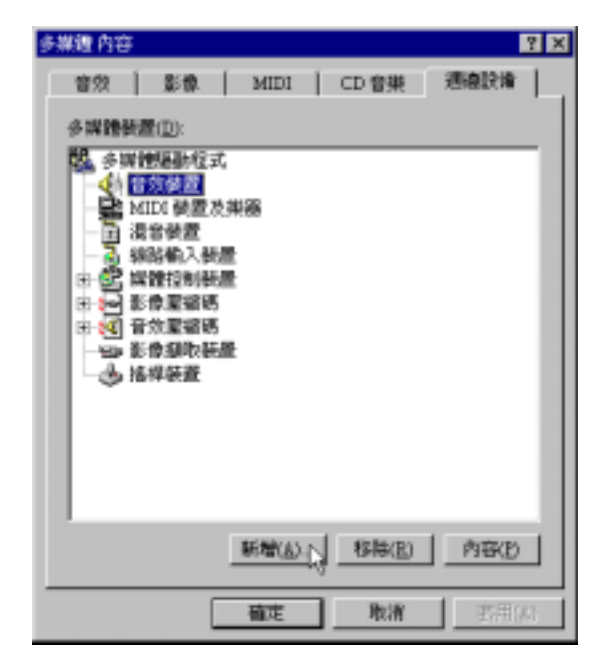

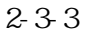

 $4.2-3-4$ 

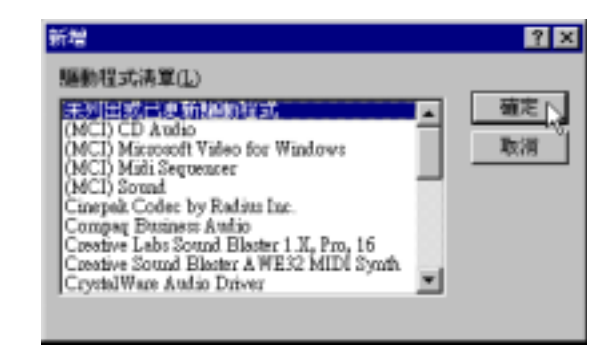

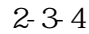

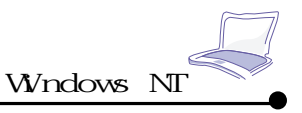

5.  $2-3-5$  E \audio  $\int_{\mathbb{R}}$ 

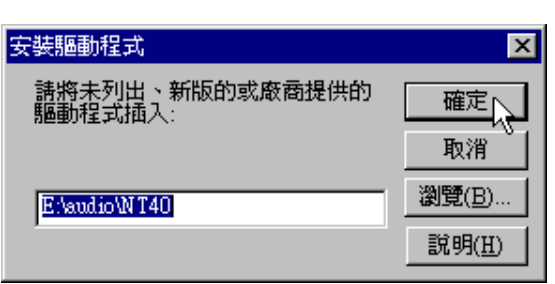

 $2-3-5$ 

6.  $2-3-6$ 

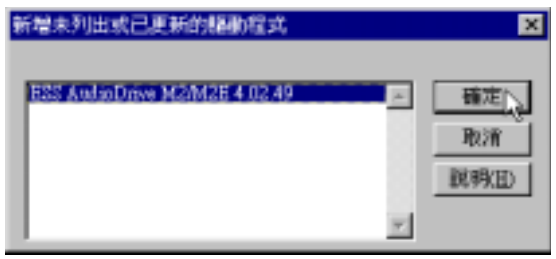

圖2-3-6

7.  $2-3-7$ 

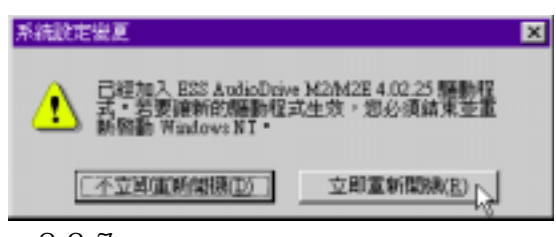

## 2-4 **AudioRack32**

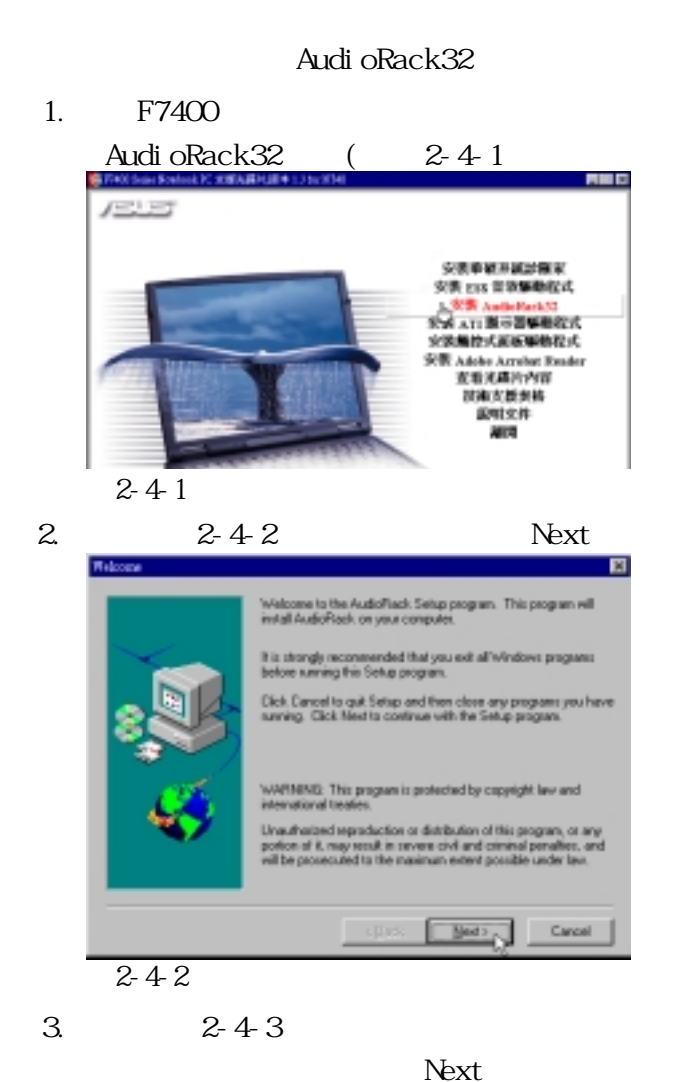

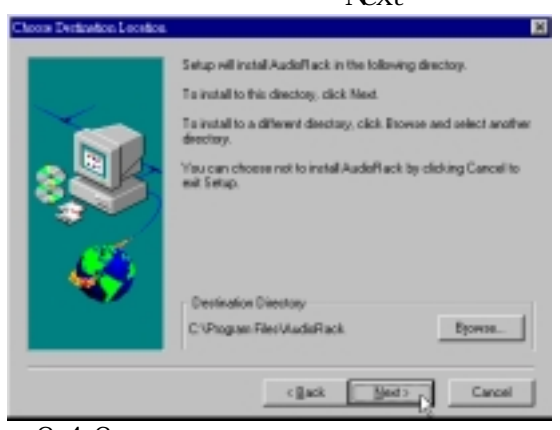

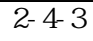

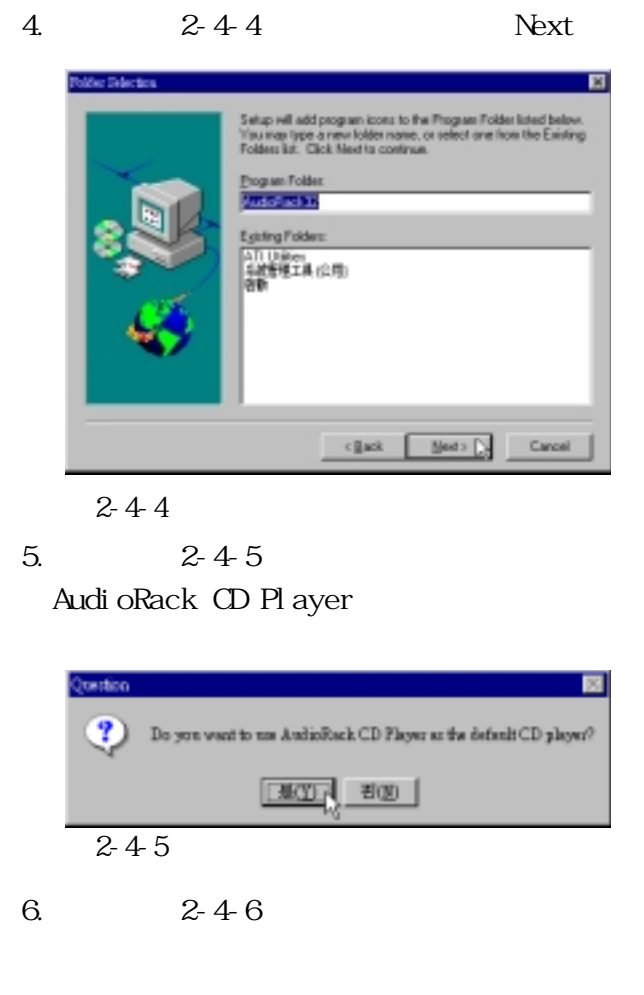

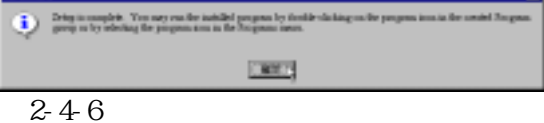

-a1

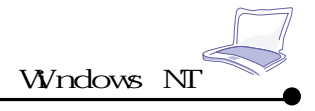

## 2-5 **NODEM**

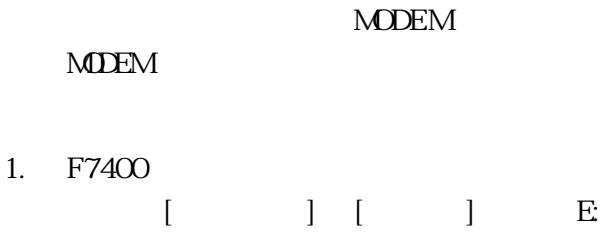

 $\text{MDEMNT40}$  2-5-1 Set up

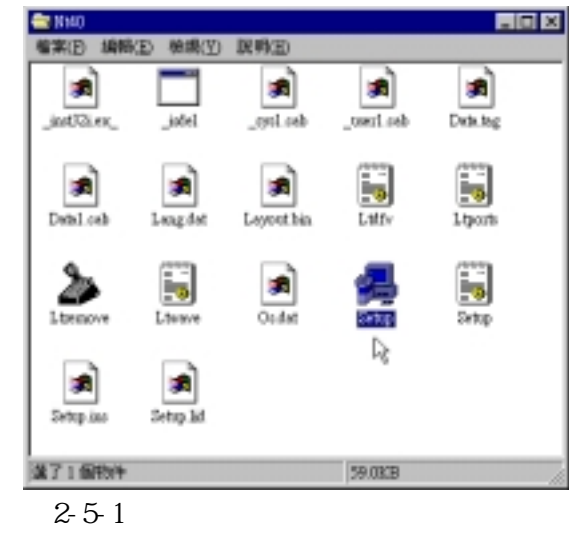

 $2.52$ Next

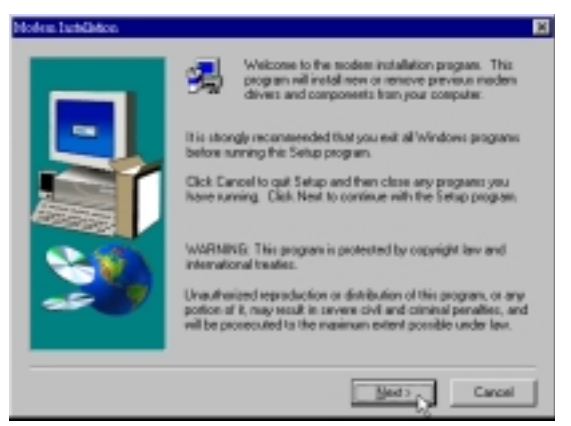

 $2-5-2$ 

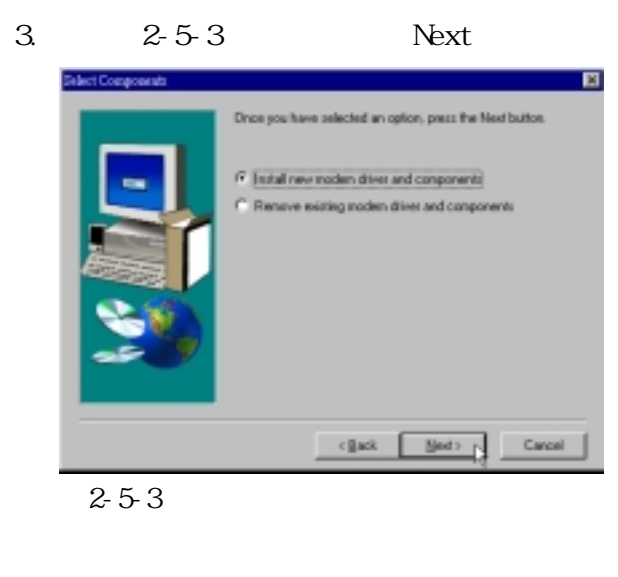

4.  $2-5-4$  Finish

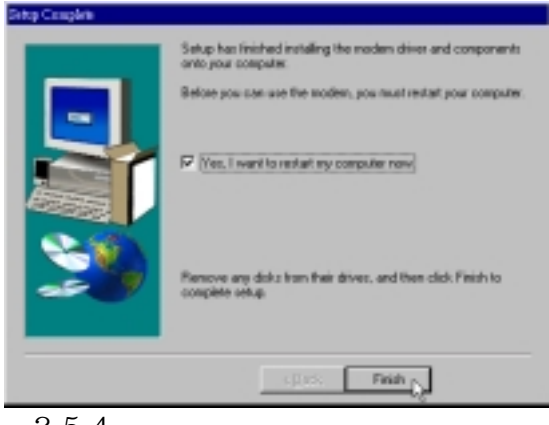

圖2-5-4

### $2-6$

## **2-6 安裝觸控式面板驅動程式**

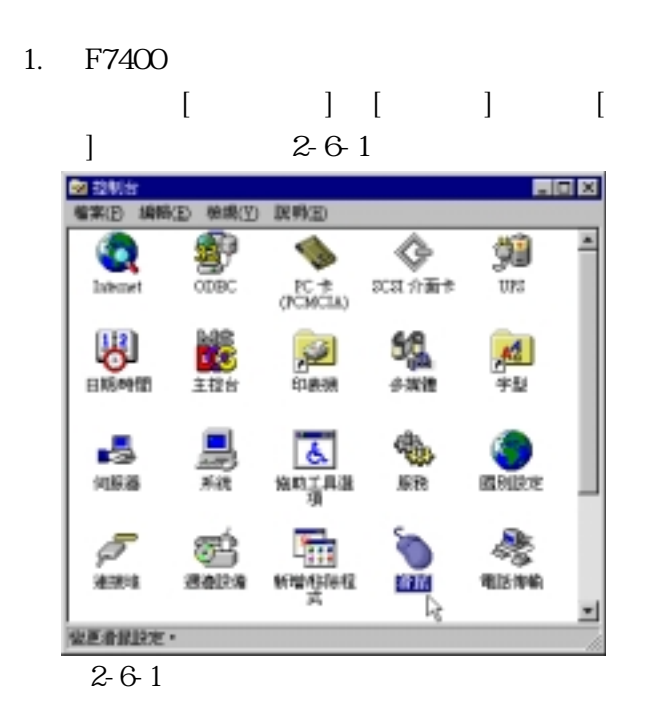

 $2.62$ 

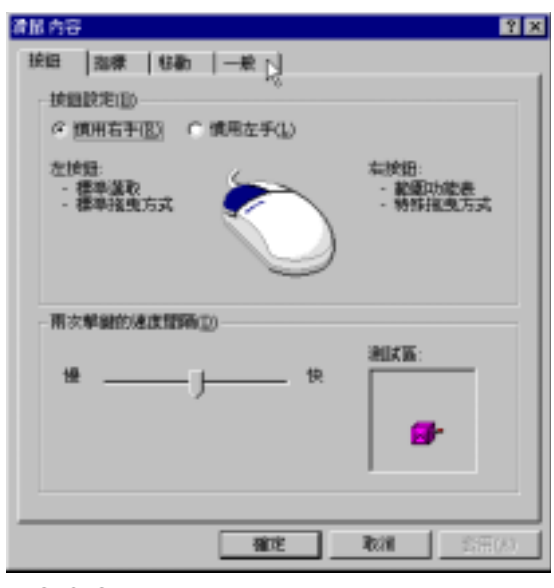

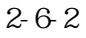

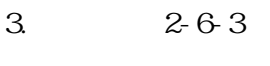

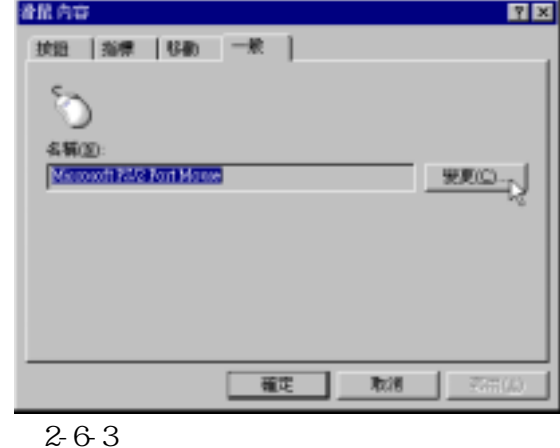

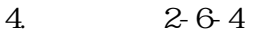

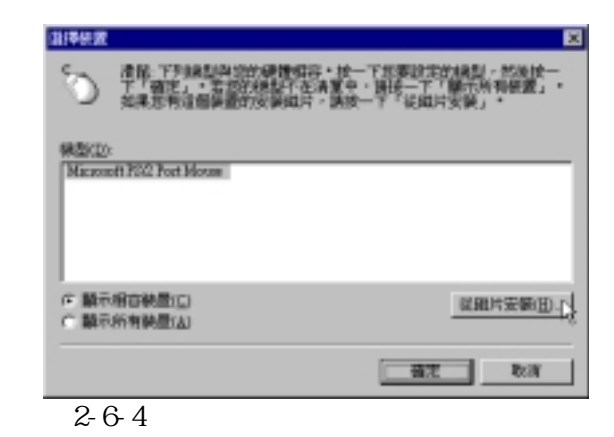

 $5.2-6-5$ **法用片实装** - 7 草原屋的安装は片焼入所温的相構施中·然後装一 確定 **Role 原典检索接触来源(C):** 匯  $T = 3500 - 0$ 

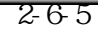

Key-

**DERFINIEMEN** 

要见(2)。

京田(店)

 $\times$ 

E

 $R$ 

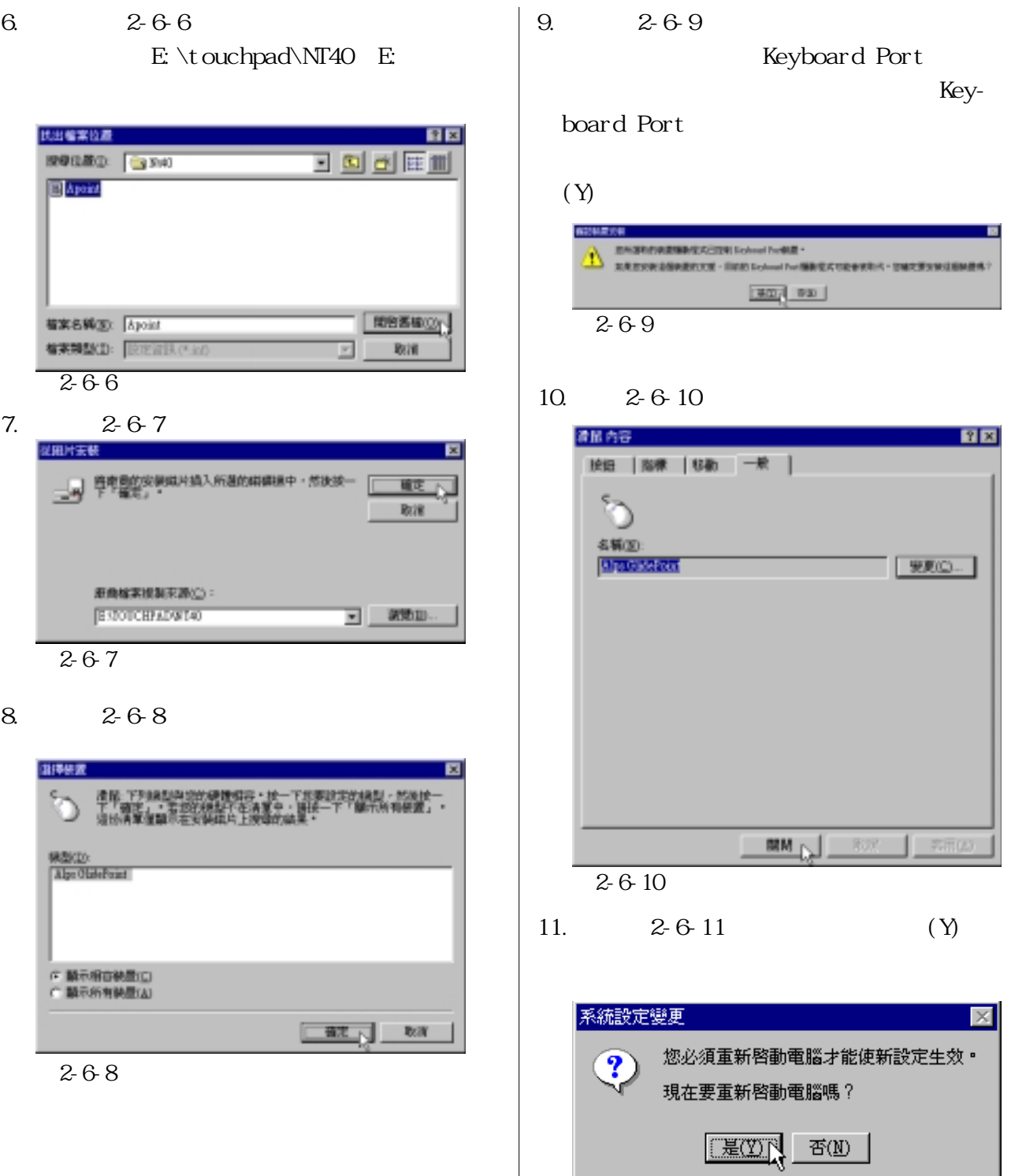

 $\frac{2}{6}$ -6-11

## 2-7 Adobe Acrobat Reader

Adobe Acrobat Reader  $P$  DF

 $1.$  F7400

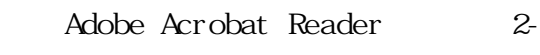

7-1)。

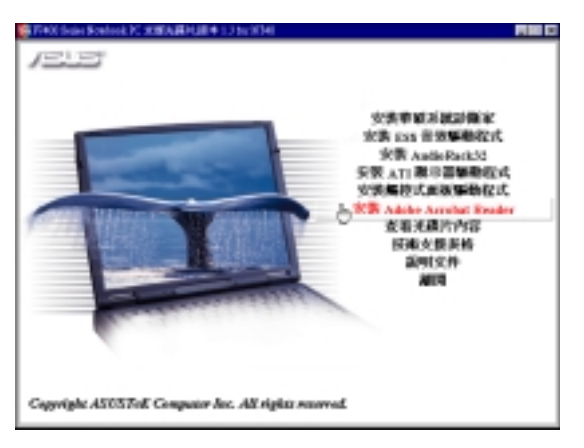

圖2-7-1

 $2 - 7 - 2$ 

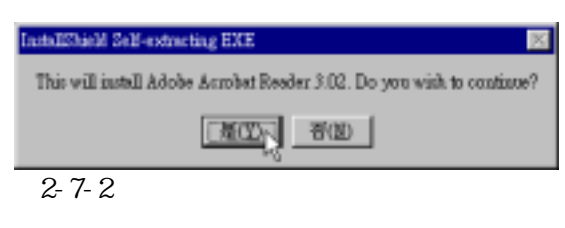

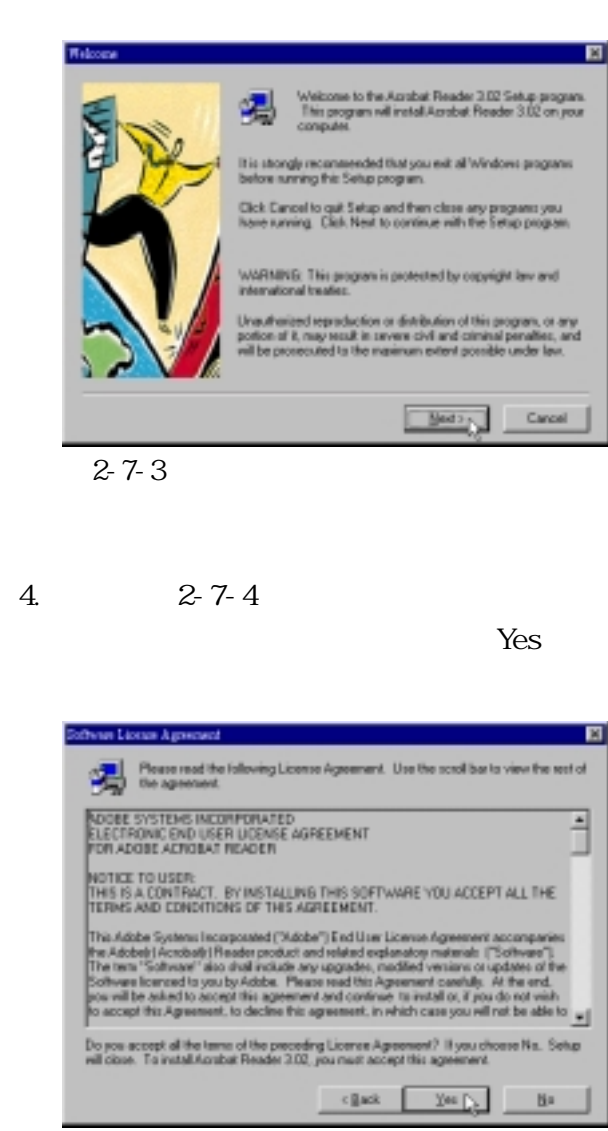

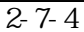

 $3.2 - 7 - 3$ Next

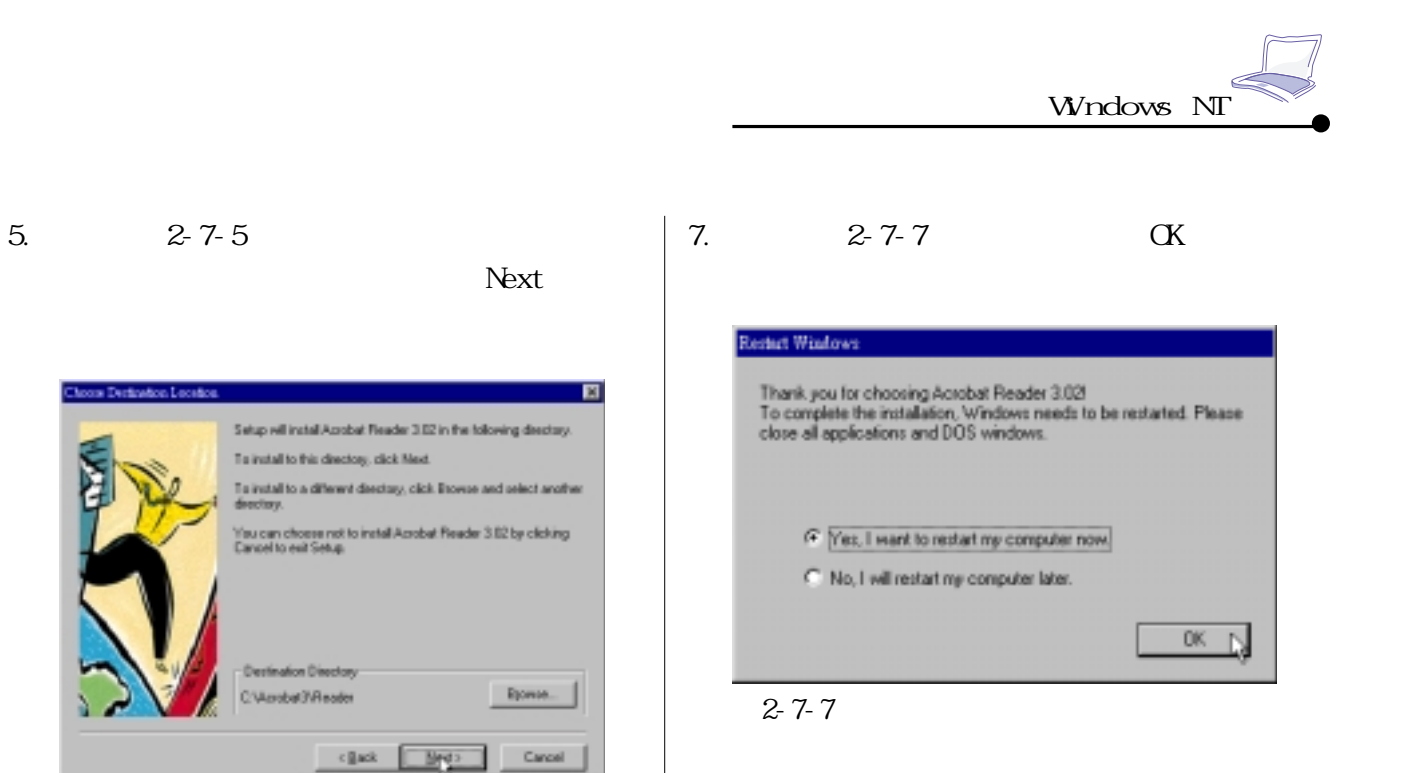

圖2-7-5

### 6.  $2 - 7 - 6$ Finish

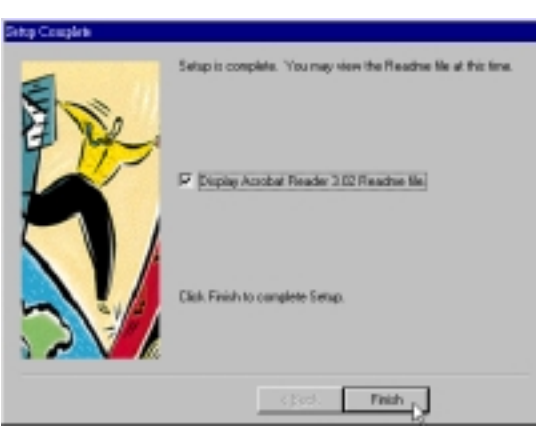

圖2-7-6

## **2-8 安裝華碩系統診斷家**

1. F7400  $2-8-1$ 医腹口  $(1 - 1)$ **CRIMINAL SECTIONS 化表 ass 音频事题程式** 安製 AndieRack32<br>安製 ATI 酸甲基糖酸酸式<br>安装集技式高級製物程式 Adobe Arrelar Reader<br>克哥光藏片内容<br>NHK火候與格 高田文井 Copyright ASOSTof. Computer Inc. All rights reserved. 圖2-8-1 2.  $2-8-2$  $\alpha$ 長 ASUS PC Packe Setup 豳 Welcome to the ASUS PC Probe installation program. Setup cannot install system lies or update shared lies if they are in use.<br>Before proceeding, we recommend that you obset any applications you may be numing.  $B5$ EgilSetup 圖2-8-2

 $3.2-8.3$ 

Change Directory 選〝ASUS〞彩色圖示。

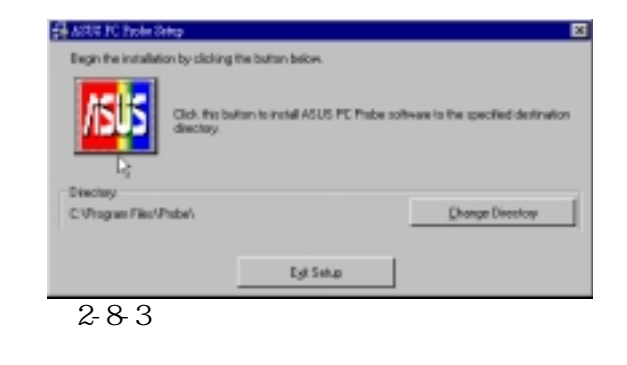

4.出現如圖2-8-4視窗畫面,請您選擇華碩系

Cont i nue

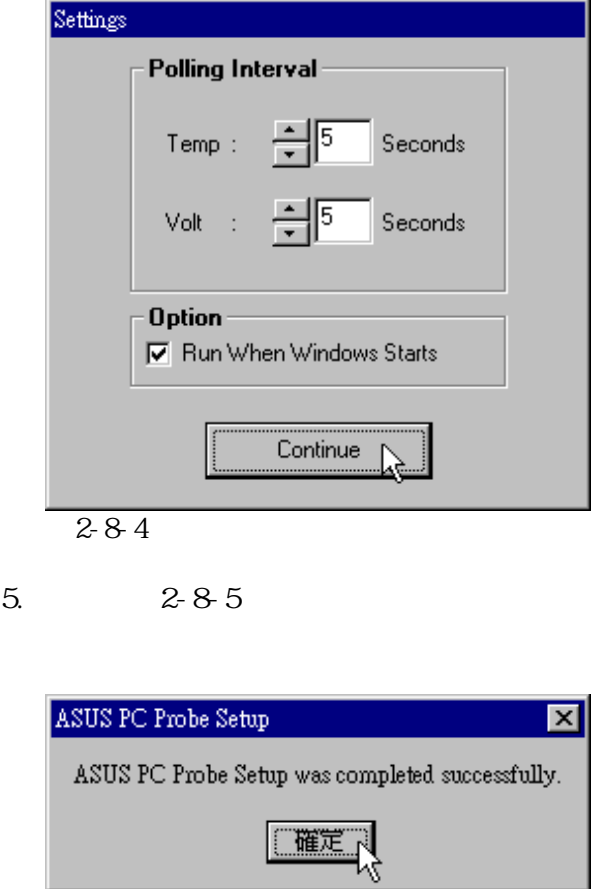

圖2-8-5

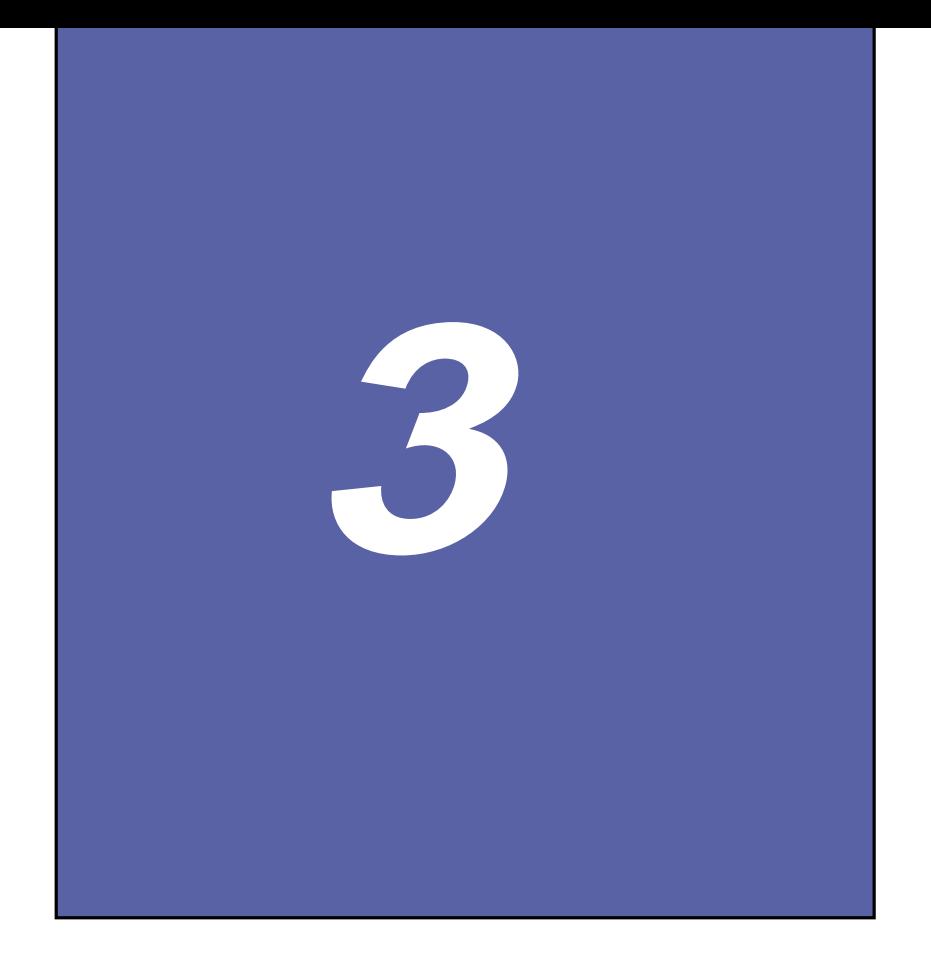

- $3-1$
- $3-2$
- 3-3 Audi oRack32

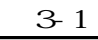

**3-1 華碩系統診斷家**

監控主機板本身與 CPU 等重要組件的風扇轉

Show Monitor Close

Show this screen

next time

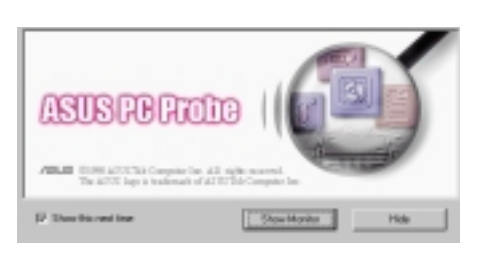

 $\Delta$ 

- ASUS PC Probe

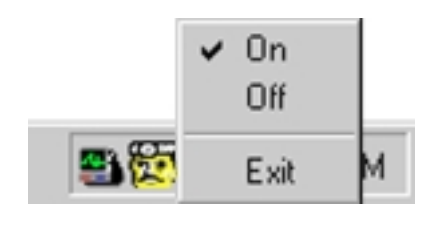

OF F

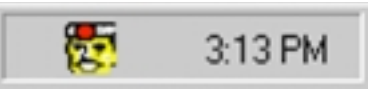

Tray **Post** 

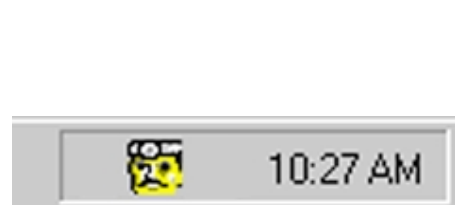

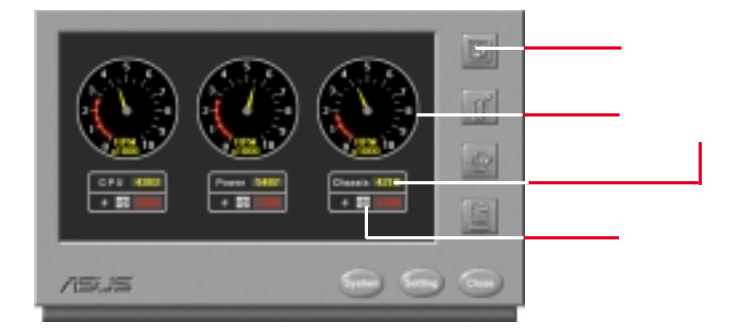

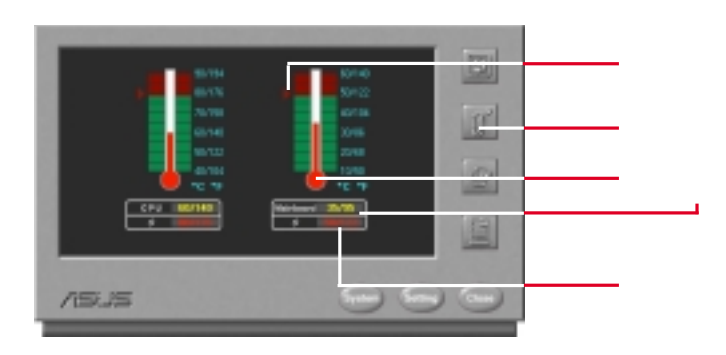

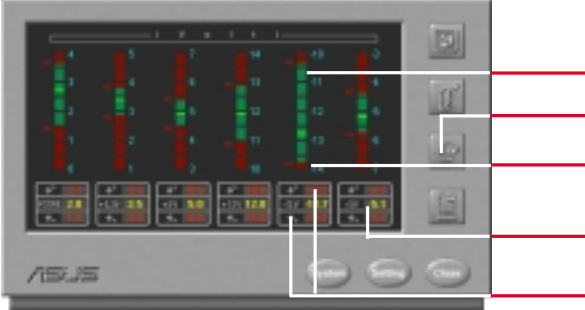

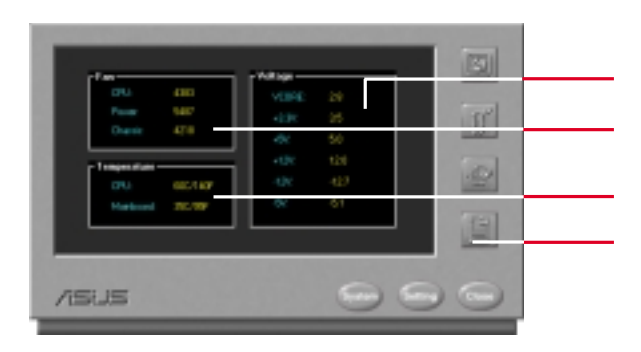

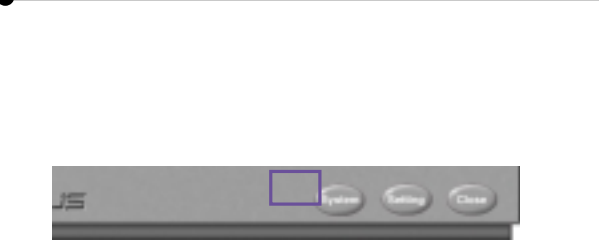

### $B\bar{C}$

**3-1 ■ 華碩系統診斷家**

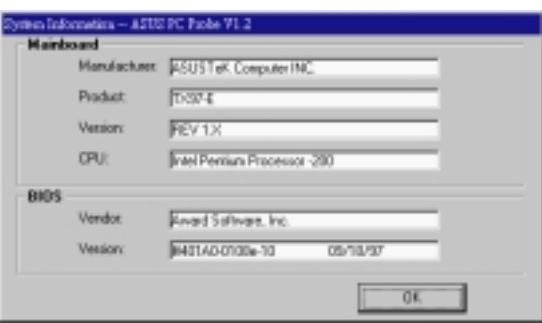

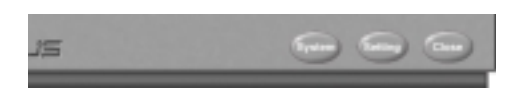

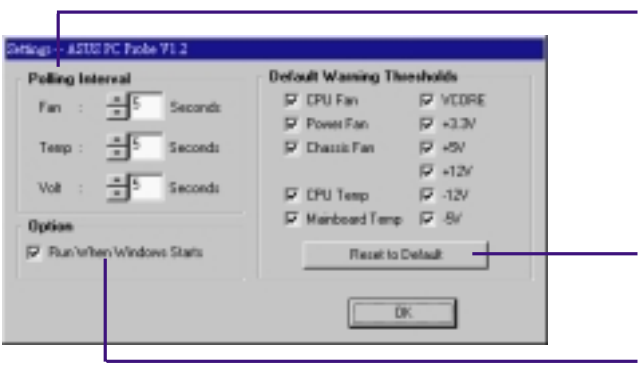

Windows

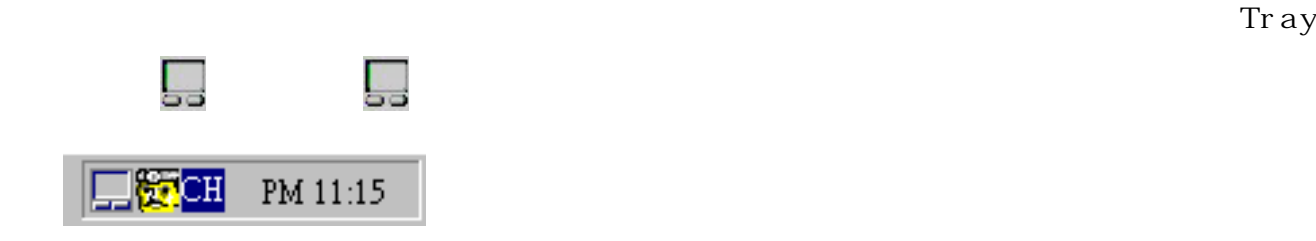

**3-2 觸控式面板工具程式**

### Touchpad

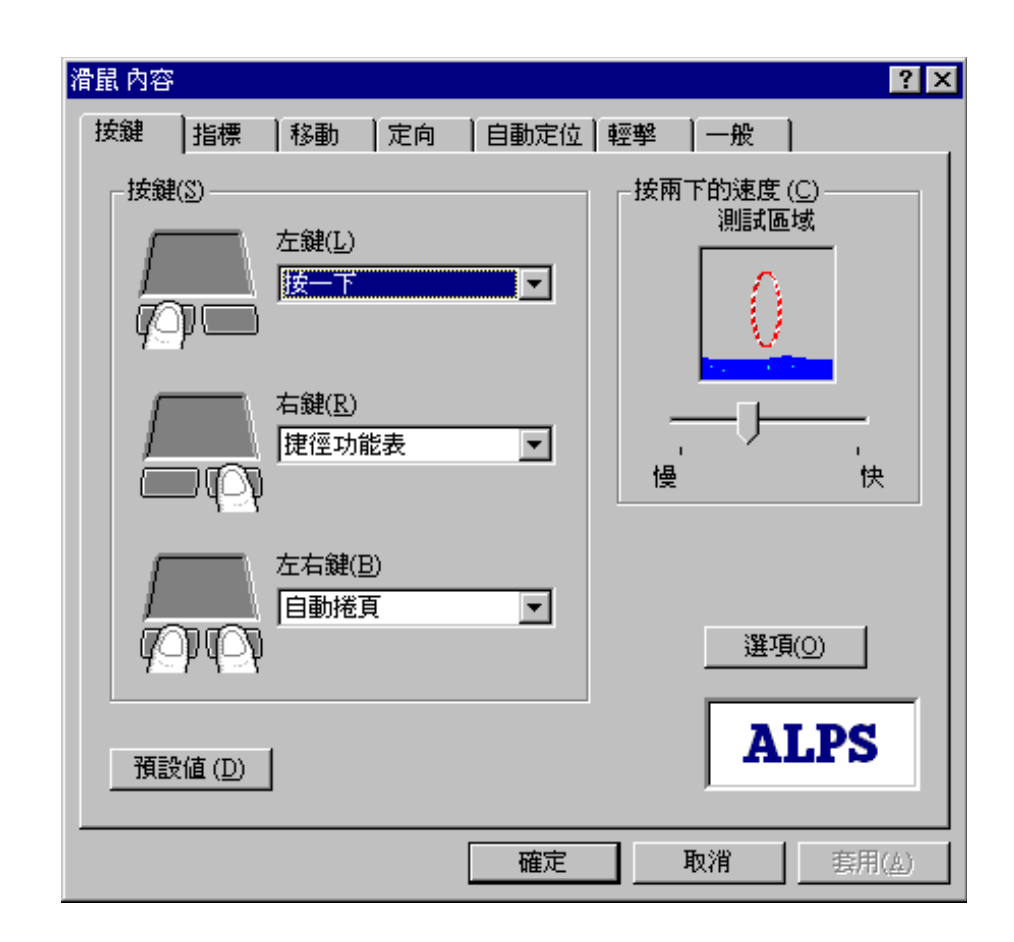

**47**

## 3-3 Audi oRack

Audi o**Rack**32

CD WAV ( .WAV .AUD ) MIDI ( .MID .RMI ) line-in  $Mc-in$ 

### Audi o**Rack**32

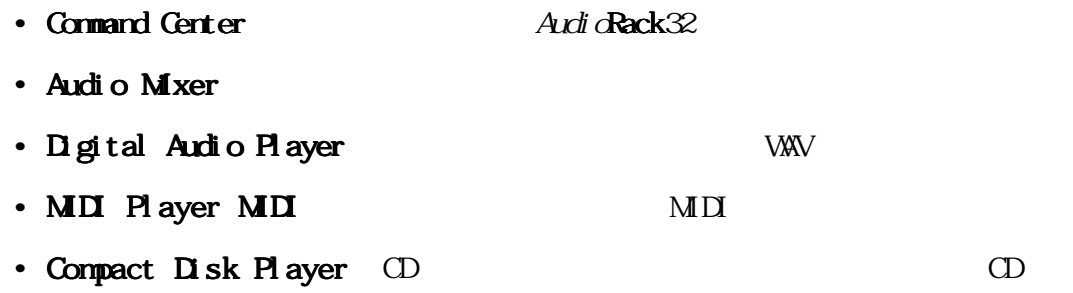

Audi oRack32 Wndows

Audi oRack32

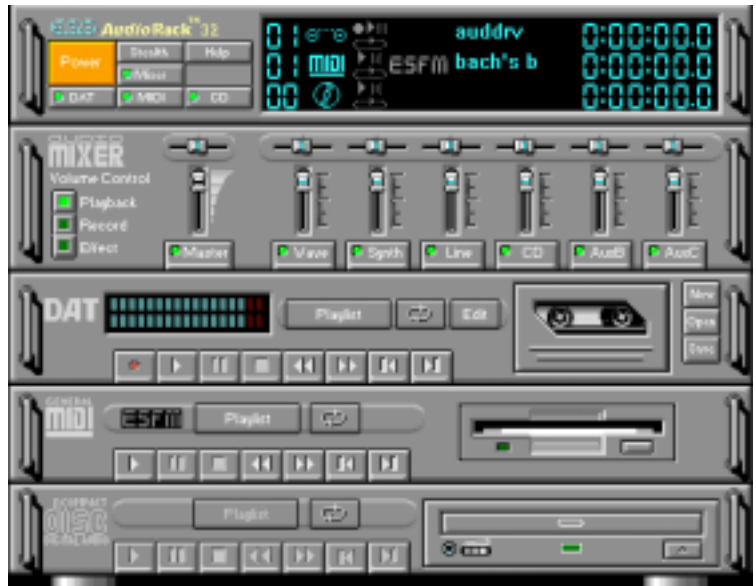

**48**

![](_page_48_Figure_0.jpeg)

## **3-3-1 控制中心**

![](_page_48_Picture_2.jpeg)

控制中心可以控制 AudioRack32的每一個部份的出現或隱藏,並在模擬的 LED 螢幕上顯

![](_page_48_Picture_111.jpeg)

Counter: CD CD counter:

Component Icon:

Transport State Indicator:

Track or File Name: **CD** CD

Time Index:

## **3-3-2 Audi oRack** 32

![](_page_49_Picture_2.jpeg)

### Audi oRack32 停、停止與音量大小。.

![](_page_49_Picture_4.jpeg)

Audi oRack32

Audi oRack32  $\overline{D}$ AT MIDI CD

![](_page_49_Picture_62.jpeg)

音量大小調整

![](_page_50_Figure_0.jpeg)

## **3-3-3 混音程式**

![](_page_50_Picture_2.jpeg)

混音程式有二種模式:播放模式與錄音模式,您可以透過混音程式分別對音樂 C D、聲音

chorus reverb treble bass 3D

Playback Record

Effects 按鍵可以用來切換效果控制面板的出現,並在其中對音樂或聲音檔做各種效果的

Master Line Wave Mic CD MIDI AuxB/C

![](_page_50_Picture_8.jpeg)

## **3-3-4 數位音效播放程式**

![](_page_51_Picture_2.jpeg)

![](_page_51_Figure_3.jpeg)

![](_page_51_Picture_4.jpeg)

 $\rm W$ A $\rm V$ 

![](_page_51_Picture_6.jpeg)

Digital Audio Player

![](_page_51_Picture_8.jpeg)

## 335 MD

![](_page_52_Picture_2.jpeg)

MDI AID .RMI MIDI(Musical Instrument Digital Interface MIDI  $\blacksquare$ MDI Player

### $MD$

![](_page_52_Figure_5.jpeg)

## $MD$

 $M\overline{D}$  $\bf{M}$   $\bf{D}$ 

## **3-3-6 CD 播放程式**

![](_page_53_Figure_2.jpeg)

![](_page_54_Figure_0.jpeg)

## **3-3-7 錄音程式**

![](_page_54_Picture_62.jpeg)

 $\sqrt{ }$ 

 $W$ ndows  $\blacksquare$ 

(OLE, object linking and embedding)

![](_page_54_Picture_63.jpeg)

![](_page_54_Figure_6.jpeg)

![](_page_55_Picture_6.jpeg)

![](_page_56_Picture_0.jpeg)

 $A$  Suspend-to-Disk B DOS Non-DOS  $\overline{C}$  $D$  BICS E DOS

## A: Suspend-to-Disk

Suspend-to-Disk Suspend-to-Disk Suspend-to-Disk

Suspend-to-Disk FDISK

Suspend-to- $D$ isk

Suspend-to-Disk BIOS

### Suspend-to- $D$  sk

Suspend-to-Disk F7400 式光碟內的〝PHDISK.EXE〞工具程式,以下步驟是以〝PHDISK.

EXE〞V4.2版本介紹,假如您的〝PHDISK.EXE〞版本比V4.2舊,

www.asus.com.tw

product/Notebook/F7400/drivers.html

![](_page_57_Picture_137.jpeg)

PHDISK EXE

 $A \gt$  PHD SK [Enter]

1.Creat partition 2.Creat file 3.Rebot 4. Exi t 1. Creat partition [Enter] Please input size(minimal 37312)KB  $30000$  [Enter]

![](_page_57_Picture_19.jpeg)

Suspend-to-Disk分割區必須

![](_page_58_Picture_0.jpeg)

1.Reformat the existing partition 2.Delete the existing partition 3.Rebot 4. Exi t  $4$ 300000 Suspend-to-Disk 量大約為300MB,因為本筆記型電腦支援主記憶體達288MB,假 32MB, PHDISK /CREATE 288000 PHDISK. EXE  $32MB$  $288M\text{B}$  Suspend-to-Disk Suspend-to-Disk 300MB Suspendto-Disk

Suspend-to-Disk

## B: DOS Non-DOS

FDISK

FDISK

FDISK

FDISK

FDISK A:

A: FDISK [Enter]

C:

FORMAT  $/S$ 

FORMAT /?

![](_page_59_Picture_55.jpeg)

Volume label

 $[Enter]$ 

 $B\text{I}$  OS

**D ■ 將硬碟格式化**

**D:** BICS

![](_page_60_Picture_149.jpeg)

E: DOS

 $\overline{DOS}$ 

 $\overline{DOS}$ 

 $DOS$ as BIOS Boot [1. ATAPI CD-ROM Drive][2. Removable Devices][3. Hard Drive] [ESC] [Boot Menu] Windows Windows Windows Windows 除DOS下的光碟機驅動程式,因為DOS的光碟機驅動程式較佔記

移除DOS下真實模式的光碟機驅動程式,可以使用Window下 Wordpad, DOS EDIT.COM CONFIG. SYS AUTOEXEC. BAT  $C: \Omega \to \Omega$  SYS  $\cong$  Device=<cdrom>.

 $S<sub>NS</sub>$ ..."

" REM

REM Device=<cdrom>.SYS...

其中<cdrom>內的名稱依您的光碟機而定。

 $\begin{array}{ccc} \text{C}\ \text{AUTE} & \text{BAT} & \text{``} \ \text{MSCLEX} \ . \ . \end{array}$ 

" REM

REM MSCDEX...